# **Anleitung Wallbox**

Huawei Digital Power Switzerland 26.01.2024

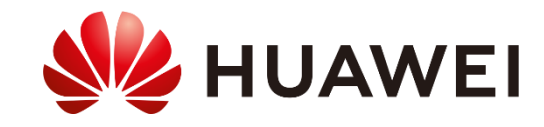

# **Inhalt**

# **Slide**

- 3. Produktportfolio
- 4. Wallbox Spezifikationen
- 5. Systemübersicht mit SmartCharger
- 6. Installation
- 7. Installation
- 8. Installation
- 9. Dongle Update und Modbus TCP einstellen
- 10. Inbetriebnahme Smart Charger (PV+ESS+SDongle)
- 11. Inbetriebnahme Smart Charger (PV+ESS+SDongle)
- 12. Einstellungen Smart Charger (Endnutzer)
- 13. Hinzufügen des konfigurierten Ladegeräts zur Anlage
- 14. Huawei Solar Webseite
- 15. Kontakte
- 16. Anhang

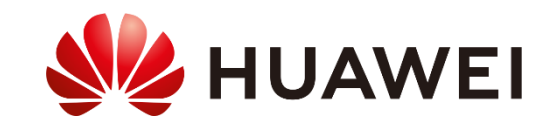

# **Produktportfolio**

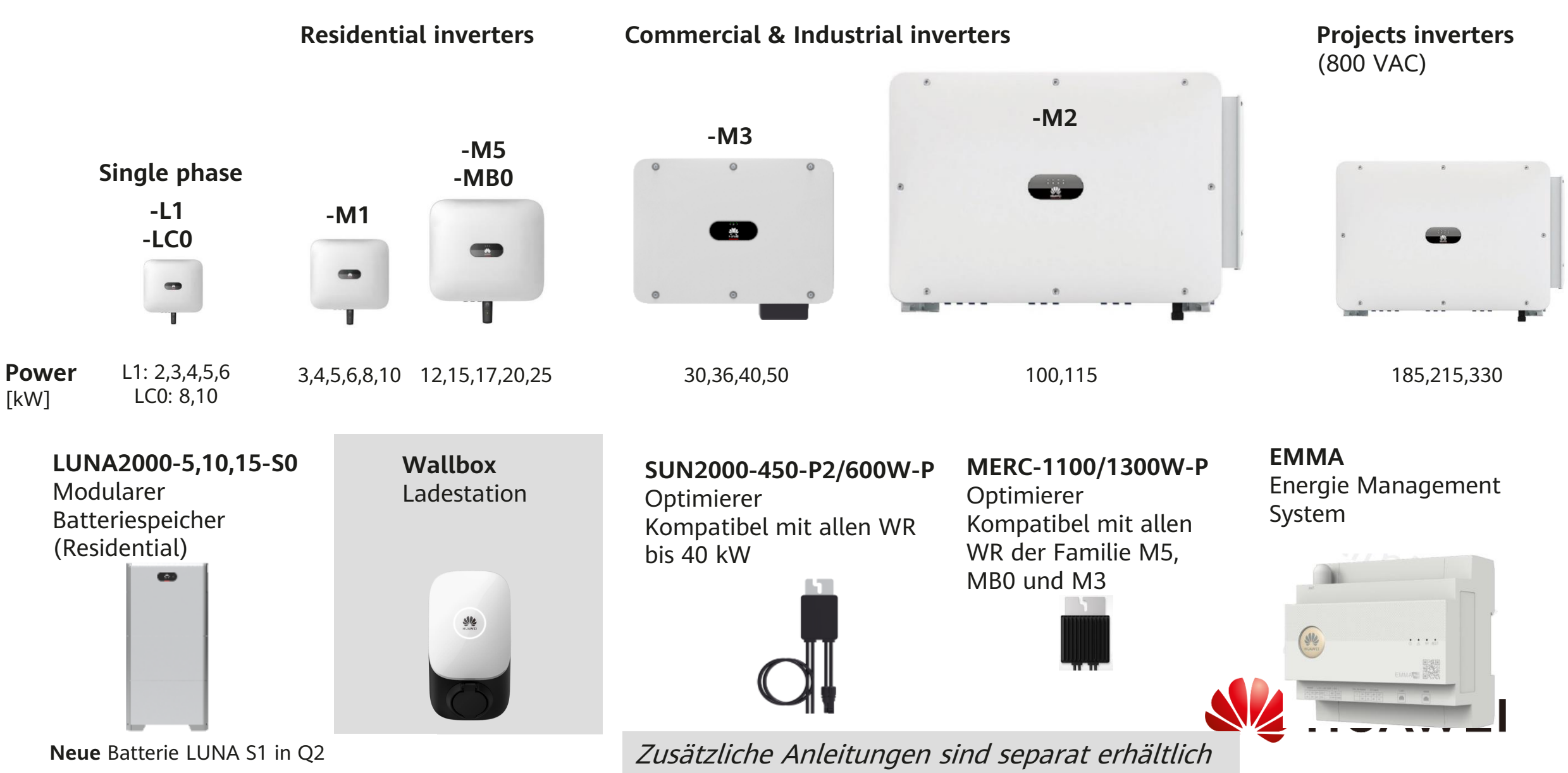

# **Wallbox Spezifikationen**

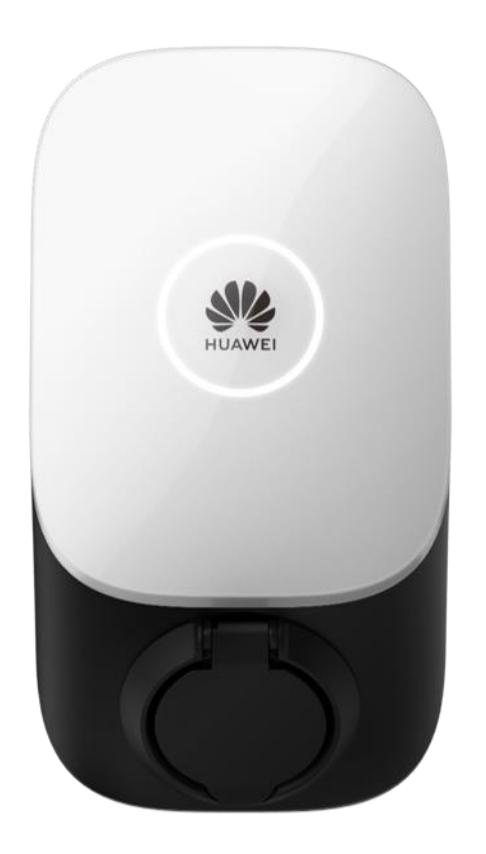

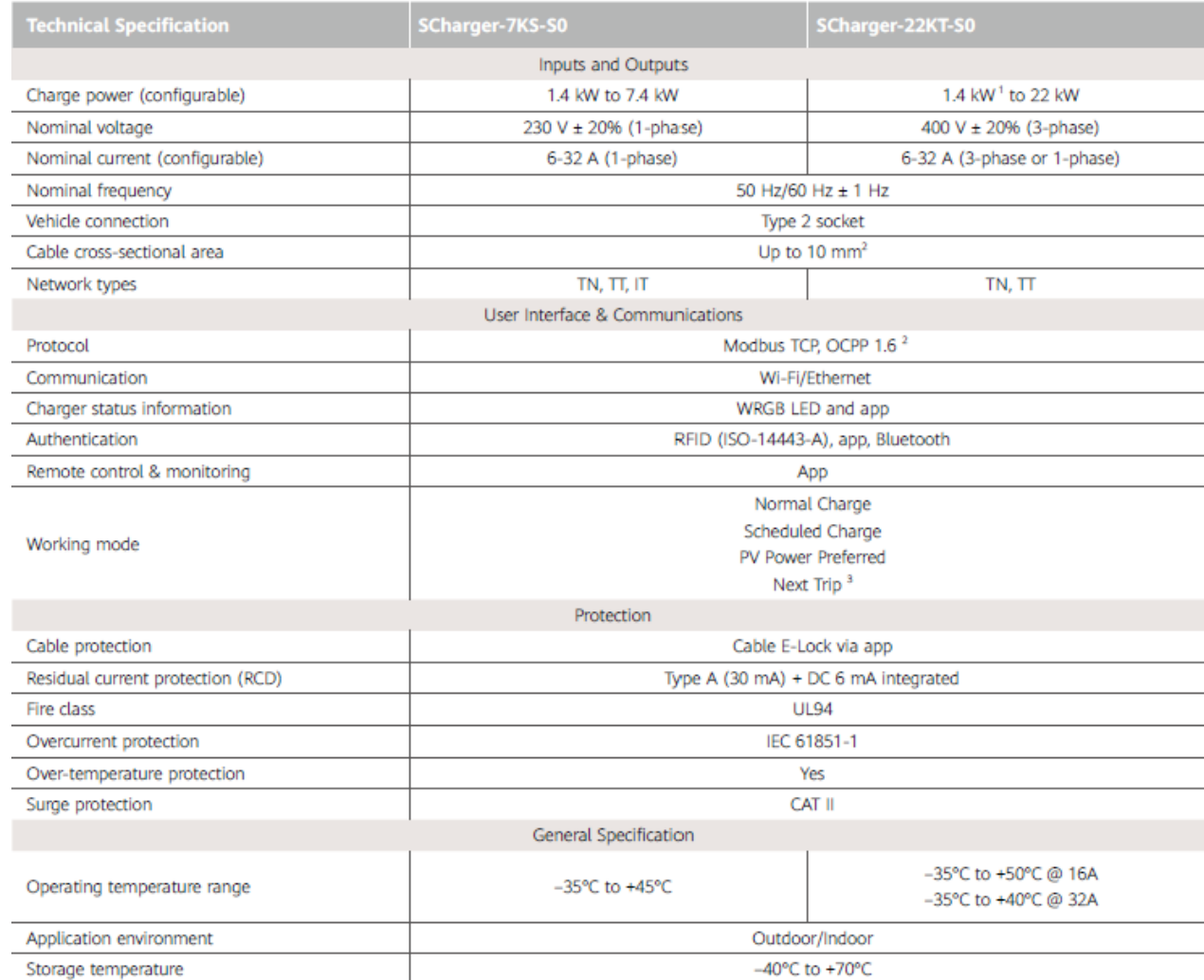

4

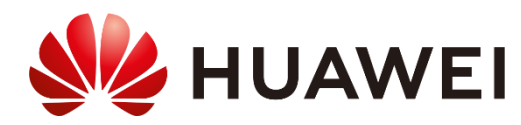

# **Systemübersicht mit SmartCharger**

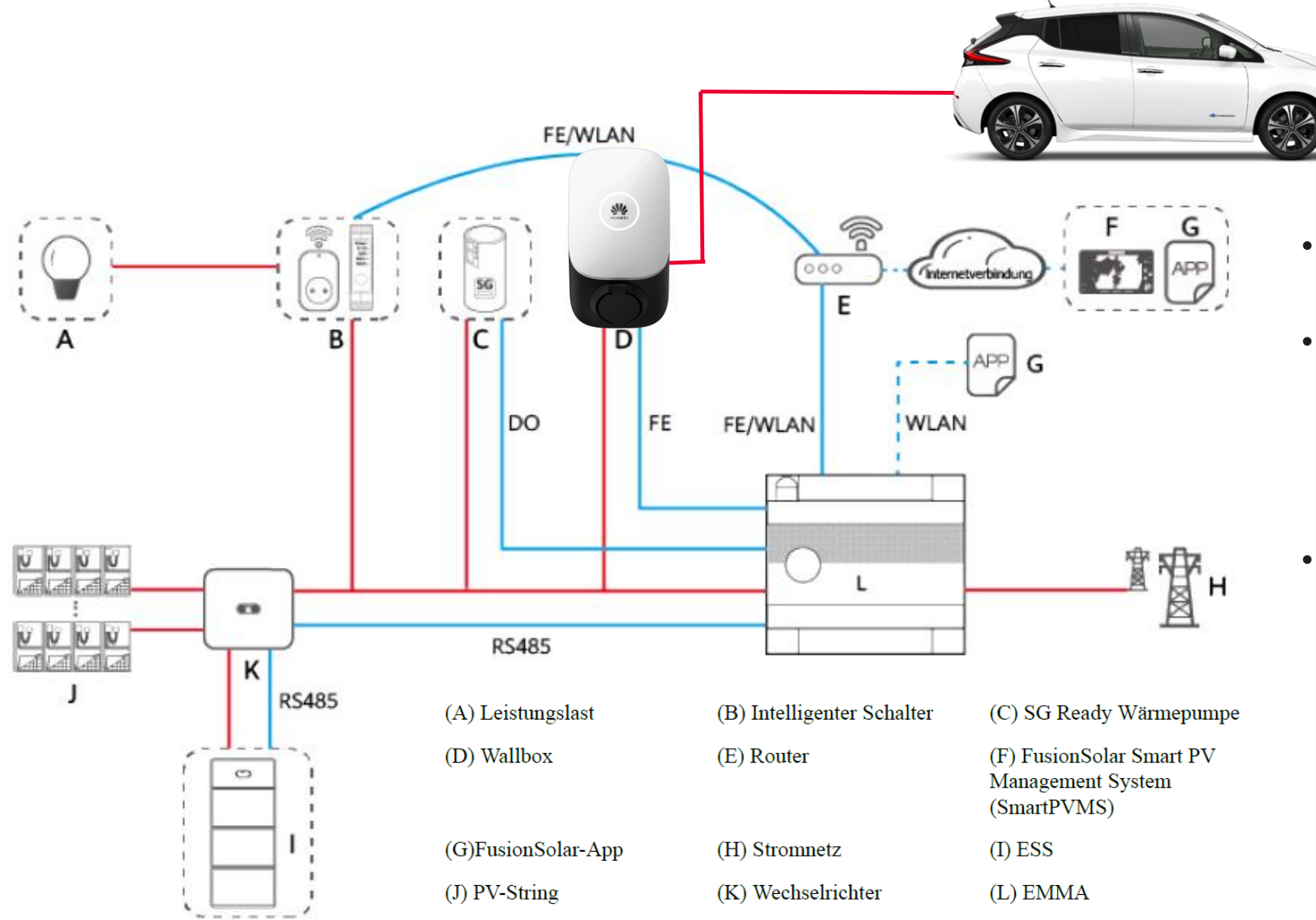

- **EMMA** steuert Energieverbrauch (separate Anleitung)
- **Ladegeräten** mit drei Lademodis:
	- PV bevorzugt
	- Next trip (**neu**)
	- Normales Laden
- **FusionSolar APP** und **Portal** für die Inbetriebnahme und Monitoring

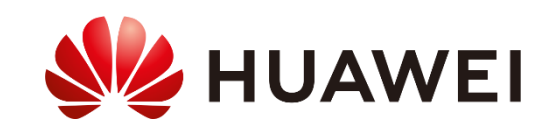

# **Installation**

**Ort Inverter Halterung**

#### Öffnen des Ladegeräts

- a. Drücken Sie die hintere Abdeckung nach unten.
- b. Trennen Sie das Ladegerät von der hinteren Abdeckung

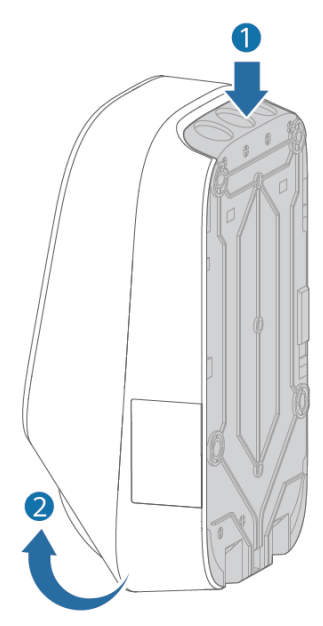

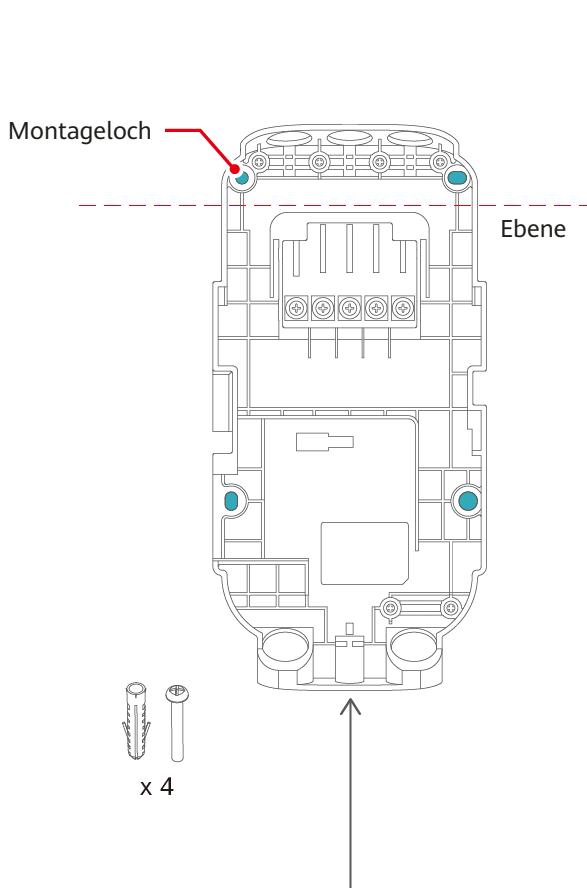

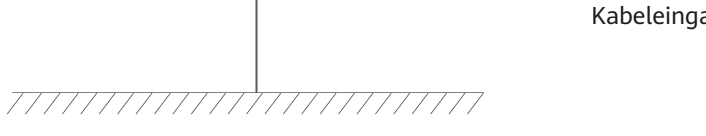

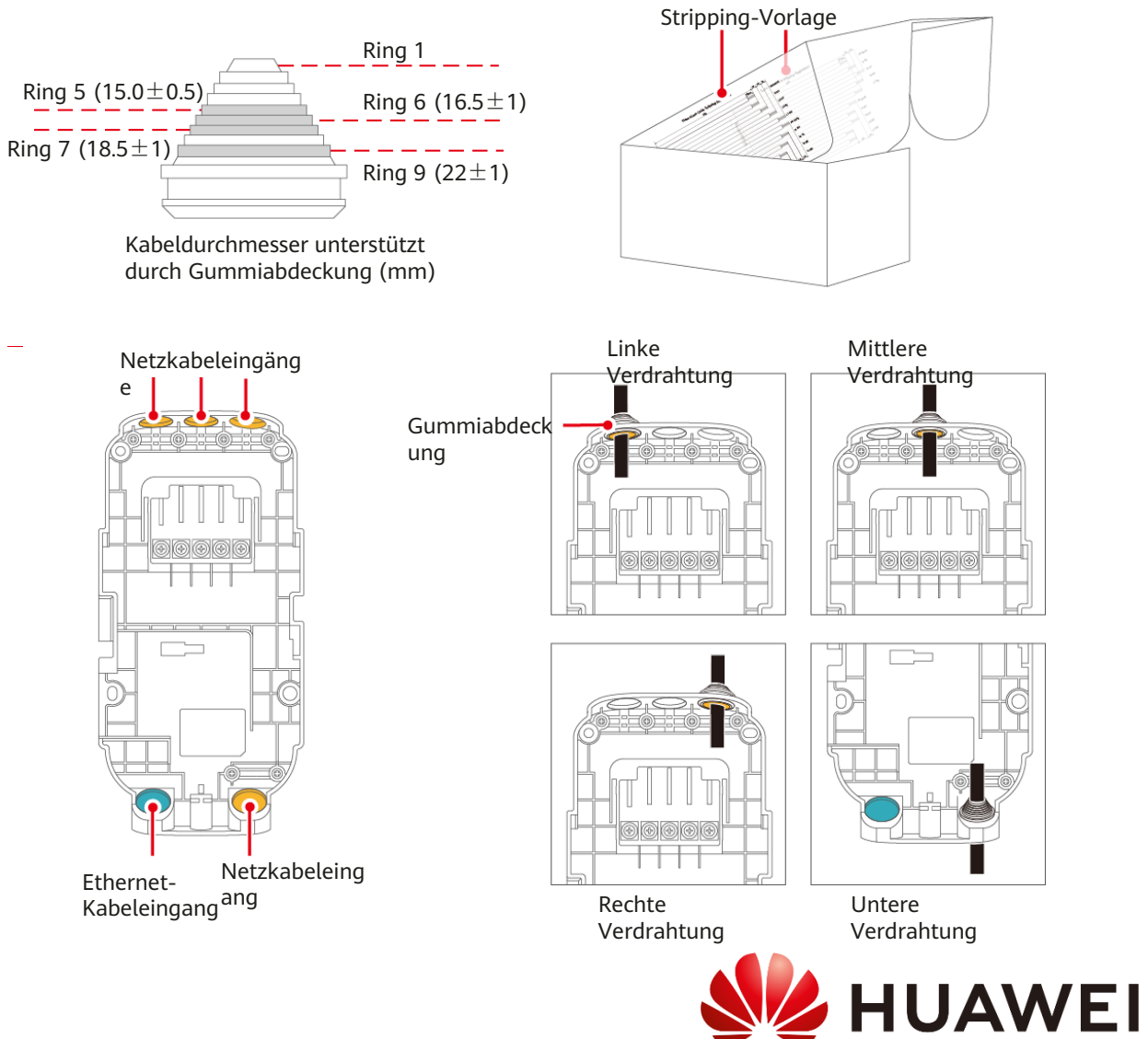

# **Installation**

### **AC-Verbindung durchführen**

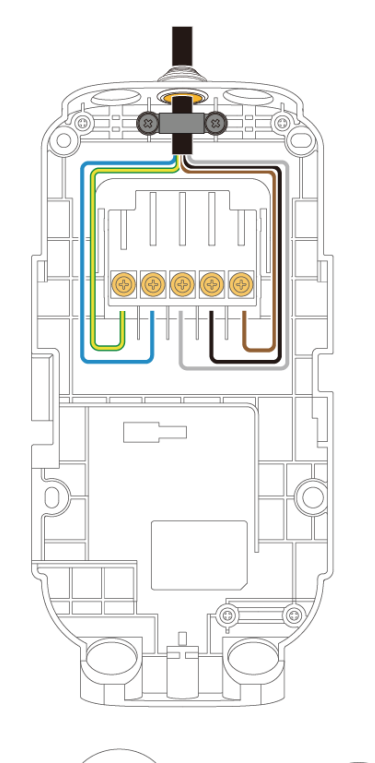

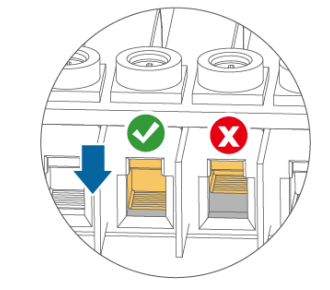

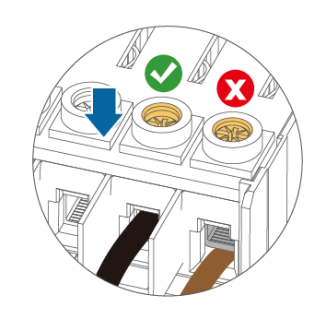

 $\bullet$ Beim Verlegen von fünf 10 mm2 Kabeln von unten wird empfohlen, nicht mehr als zwei Lagen Kabel zu stapeln.

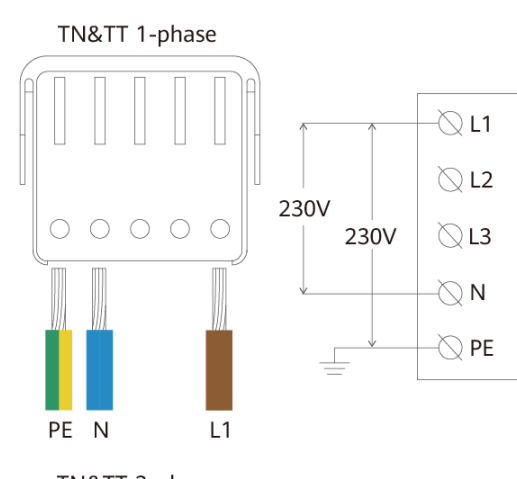

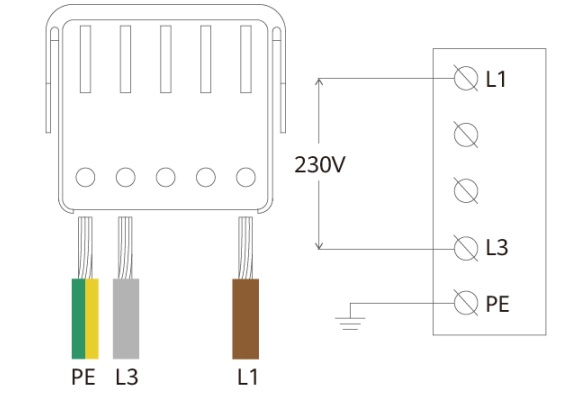

IT 1-phase

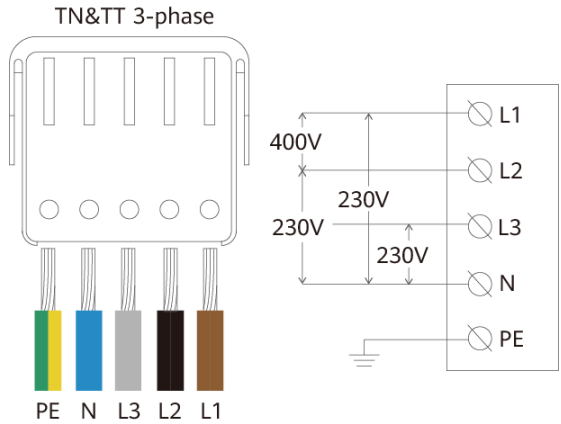

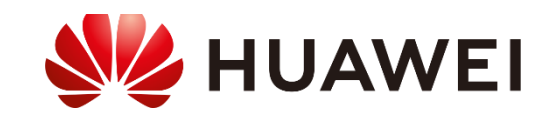

 $\begin{picture}(40,40) \put(0,0){\dashbox{0.5}(5,0){ }} \put(15,0){\dashbox{0.5}(5,0){ }} \put(15,0){\dashbox{0.5}(5,0){ }} \put(15,0){\dashbox{0.5}(5,0){ }} \put(15,0){\dashbox{0.5}(5,0){ }} \put(15,0){\dashbox{0.5}(5,0){ }} \put(15,0){\dashbox{0.5}(5,0){ }} \put(15,0){\dashbox{0.5}(5,0){ }} \put(15,0){\dashbox{0.5}(5,0){ }} \put(15,0){\dashbox{0.5}(5,0){ }}$  $x<sub>2</sub>$ 

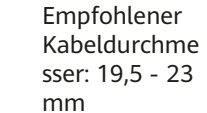

- - Empfohlener Kabeldurchme sser: 14,5 - 19,5 mm

# **Installation**

**Kommunikationsverbindung herstellen**

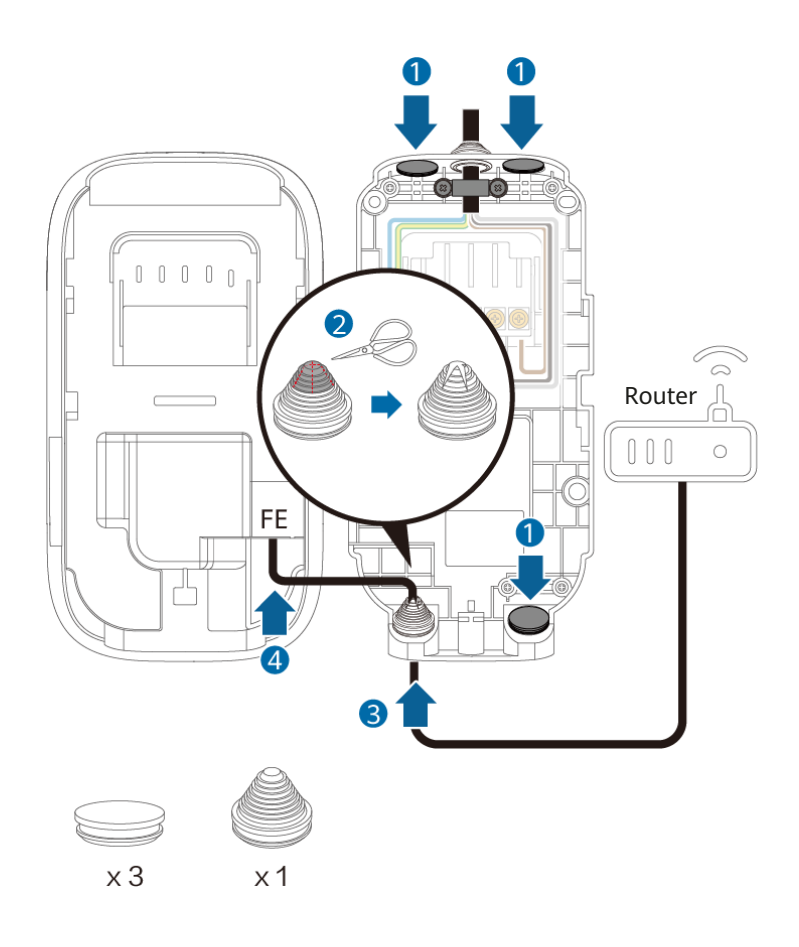

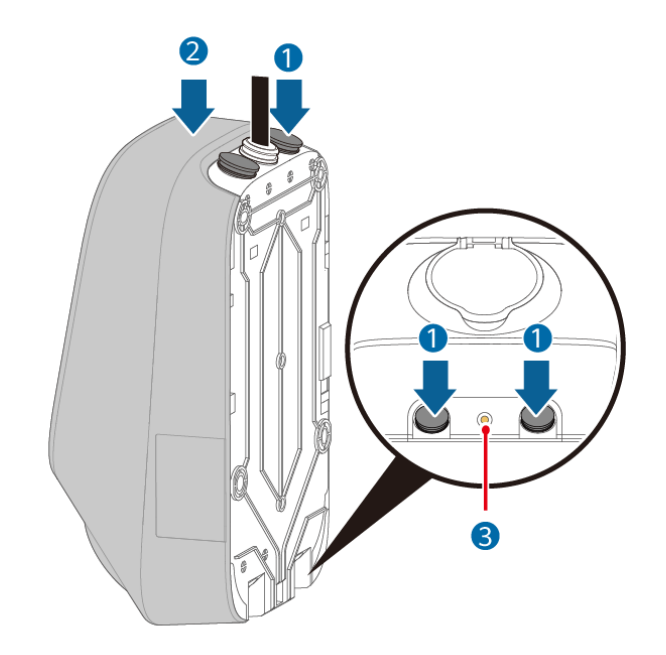

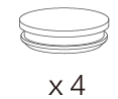

SZ HUAWEI

# **Dongle Update und Modbus TCP einstellen**

- **Software** von SmartDongle auf die neuste Version **upgraden** (siehe Anleitung Inbetriebnahme)
- **Modbus Kommunikation** im FusionSolar Portal **öffnen**
	- Anlage auswählen  $\rightarrow$  Gerätemanagement  $\rightarrow$  SmartDongle auswählen → Konfiguration → Abschnitt Modbus-TCP → Verbindung ändern auf «**Aktivieren (uneingeschränkt)**» → Einstellung

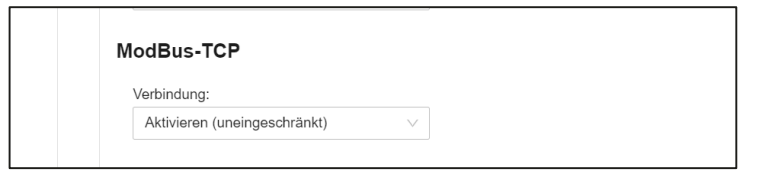

- Falls kein Netzwerk vorhanden ist kann man den Dongle lokal aktualisieren: **SmartDongle-WLAN-FE**
	- 1. Trennen Sie die SmartDongle (30s) und schließen Sie sie wieder an
	- 2. Während der ersten 5min wird ein WiFi-Netzwerk (SDongle) aktiviert
	- 3. Lokal mit FusionSolar zum SmartDongle verbinden (manuell verbinden) (Passwort: Changeme)
	- 4. Wartung→ Softwareaktualisierung
	- 5. Wählen Sie Manuelle Auswahl und suchen Sie die Aktualisierungsdatei im lokalen Speicher

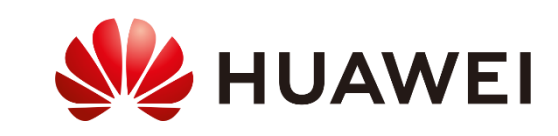

# **Inbetriebnahme Smart Charger (PV+ESS+SDongle)**

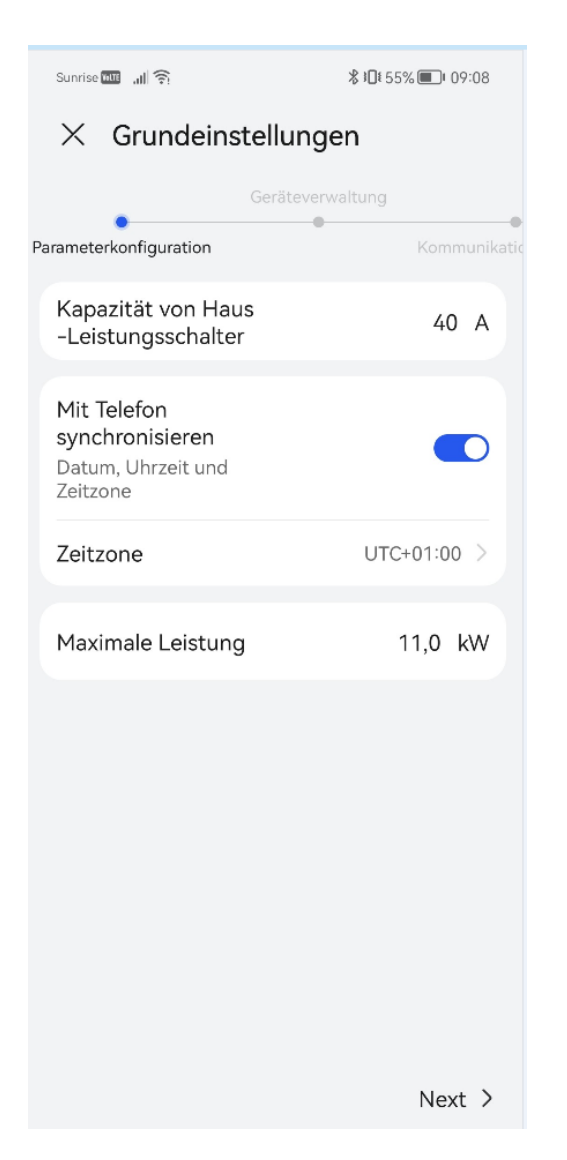

- 1. max. Strom der Hausanschlusssicherung wird angegeben
	- Mit diesem Wert wird auf die max. Dynamische Leistung reguliert
	- Verhindert das ausloesen der HAK Sicherung
- 2. Die max. Leistung entspricht der max. Moeglicher AC Ladeleistung des Fahrzeugs.

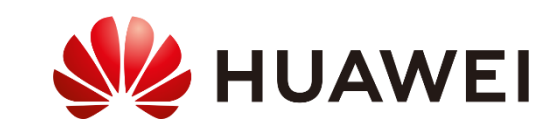

# **Inbetriebnahme Smart Charger (PV+ESS+SDongle)**

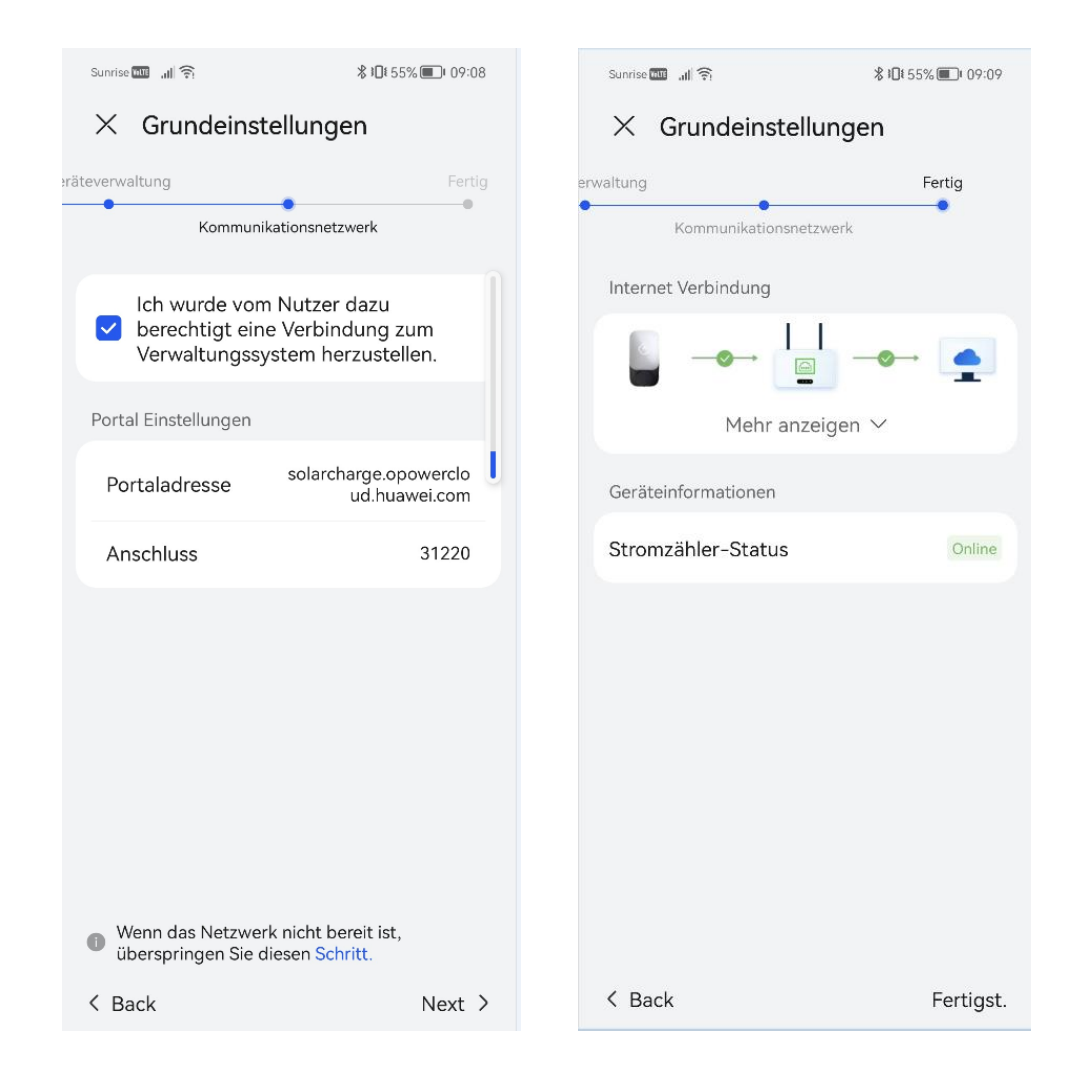

- 1. Im zweiten Schritt wird die Berechtigung erteilt, nur die Bestaetigung ist noetig.
- 2. Im dritten und letztem Schritt wird der Zaehler mit dem Charger verbunden, ueber die IP der Zaehlers.
	- Falls ein WR mit Dongel vorhanden ist, wird die **IP des Dongles** verwendet.
	- Momentan ist der FE-Meter nicht bestellbar, das heisst im Wallbox ohne PV Szenario ist kein dynamisches laden moeglich.
	- Um den Zaehler hinzufuegen muss der **Modbus TCP Port im Dongle offen**  sein(siehe Anleitung Wechselrichter)

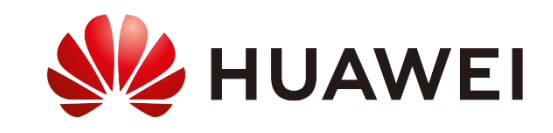

# **Einstellungen Smart Charger (Endnutzer)**

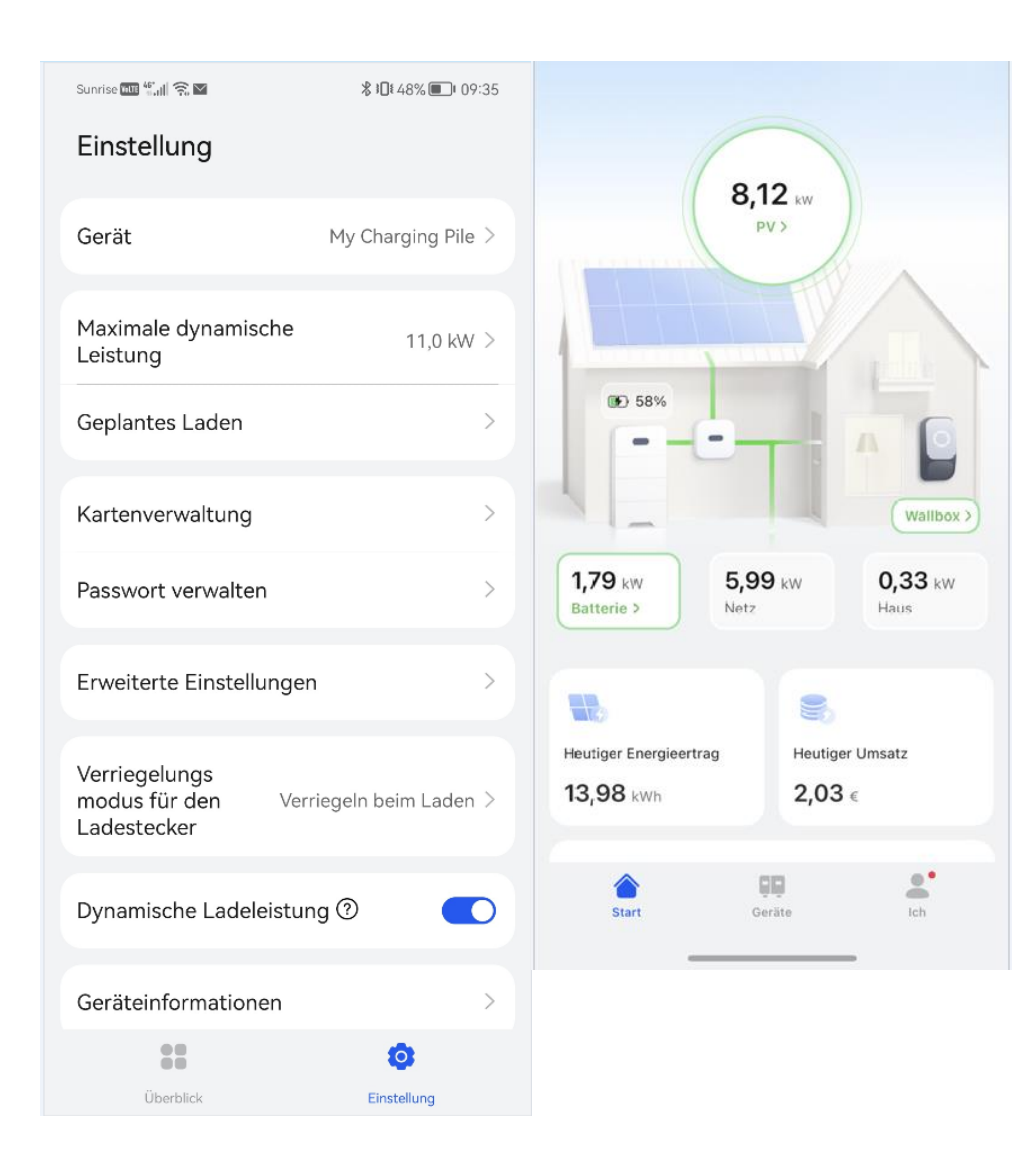

- 1. Im dritten und letztem Schritt wird der Zaehler mit dem Charger verbunden, ueber die IP der Zaehlers.
	- Falls ein WR mit Dongel vorhanden ist, wird die **IP des Dongles** verwendet.
	- Momentan ist der FE-Meter nicht bestellbar, das heisst im Wallbox ohne PV Szenario ist kein dynamisches laden moeglich.
	- Um den Zaehler hinzufuegen muss der **Modbus TCP Port im Dongle offen**  sein(siehe Anleitung Wechselrichter)
- 2. Beim Endnutzer sollte nach erfolgreicher Inbetriebnahme die Uebersicht wie auf dem Bild rechts aussehen. Falls nicht muss die **APP neu installiert** werden.
	- Der Endnutzer kann nun PV-Überschussladen aktivieren(PV preffered Modus)

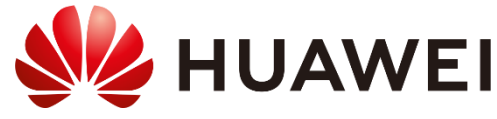

# **Hinzufügen des konfigurierten Ladegeräts zur Anlage**

**HUAWEI** 

Webportal Fusion Solar öffnen: [https://eu5.fusionsolar.huawei.com](https://eu5.fusionsolar.huawei.com/)

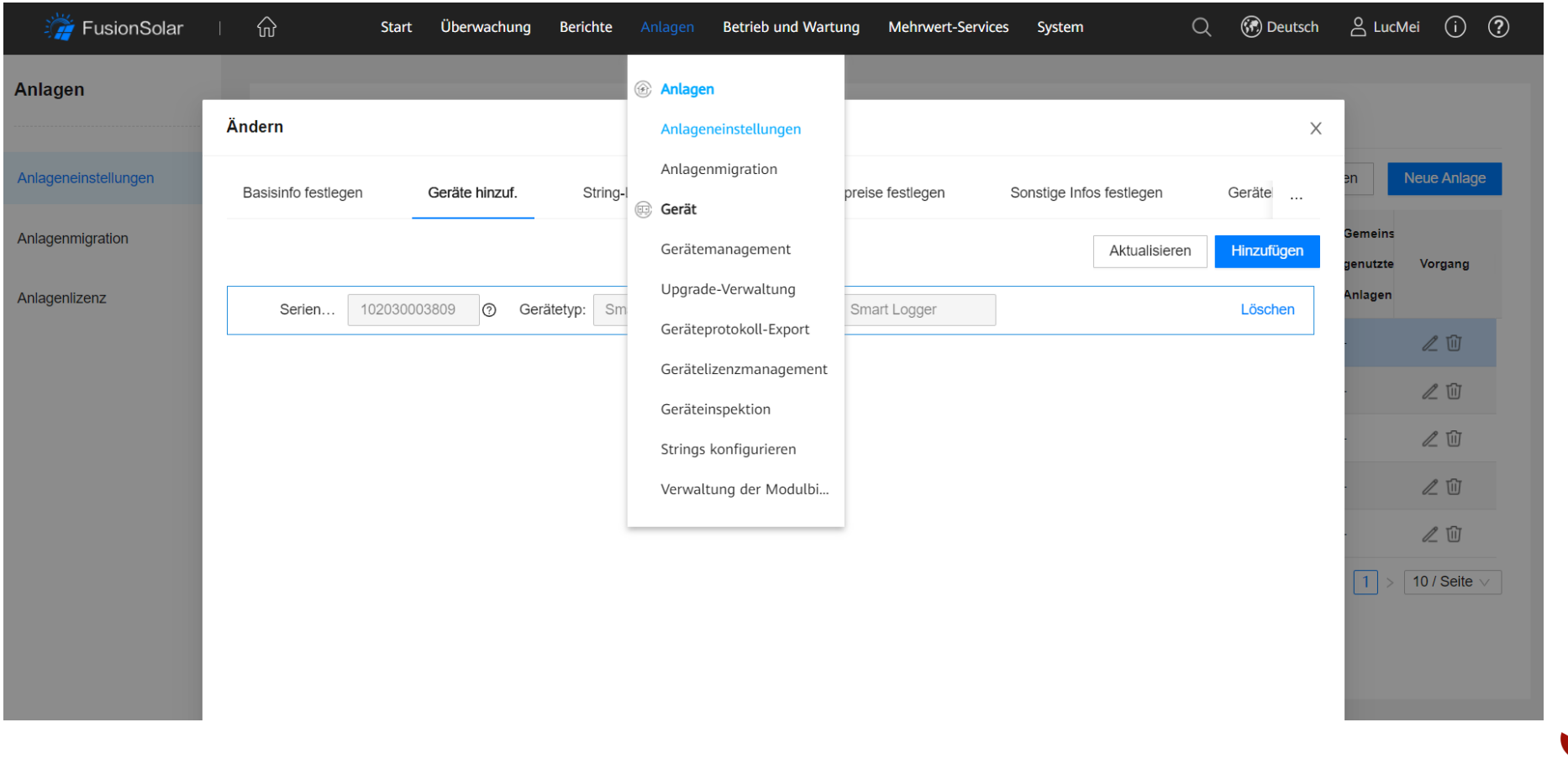

# **[Huawei Solar Webseite: https://solar.huawei.com/ch/service](https://solar.huawei.com/ch/service-support/tsc)support/tsc**

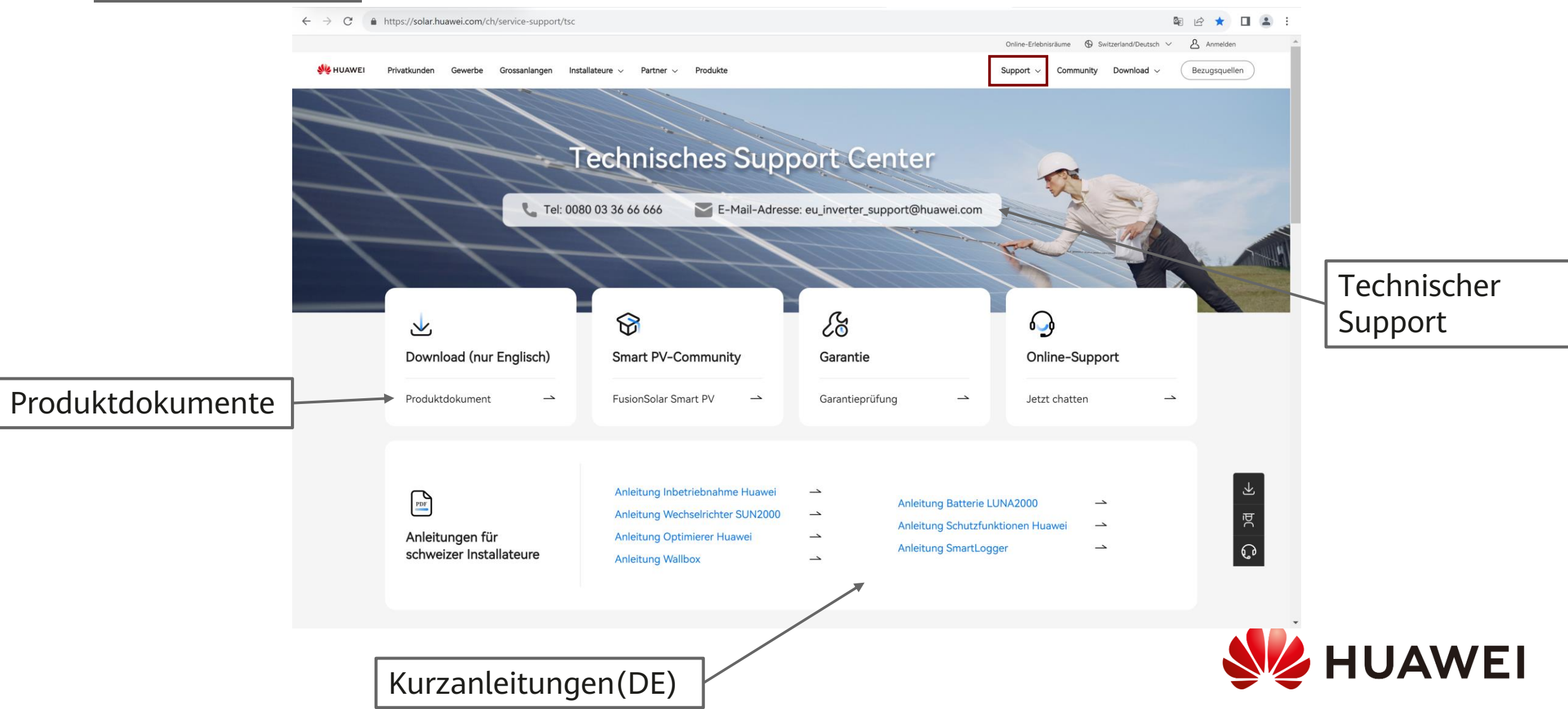

# **Kontakte**

• **Technical Assistance Center** (TAC) Störungsannahme 7x24 für Support und Garantie

# **Persönliche Kontakte** in der Schweiz

- ZH, SZ, GL, ZG, SH, AR, AI, SG, GR, TG, LI **Luc Meier**, +41 76 335 35 49 [luc.meier@huawei.com](mailto:luc.meier@huawei.com)
- AG, LU, BS, BL, OW, NW, UR **Besetar Shehu**, +41 76 264 23 40 [besetar.shehu@huawei.com](mailto:besetar.shehu@huawei.com)
- $\cdot$  BE, SO, FR(DE), VS(DE) **Karl Hamm**, +41 76 834 10 50 [karl.hamm@huawei.com](mailto:karl.hamm@huawei.com)
- VD, VS, NE, FR, GE, JU, TI **Gabriel Blaise,** +41 76 690 31 88 [gabriel.blaise@huawei.com](mailto:gabriel.blaise@huawei.com)

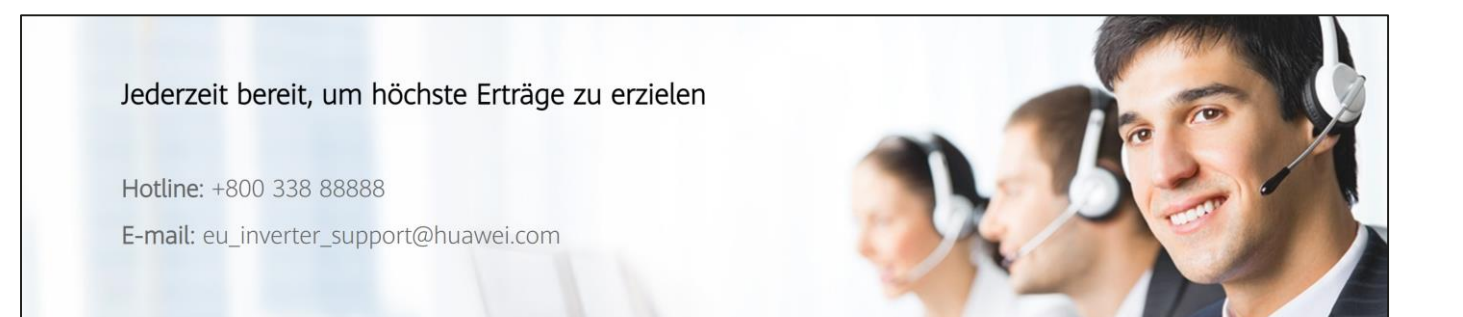

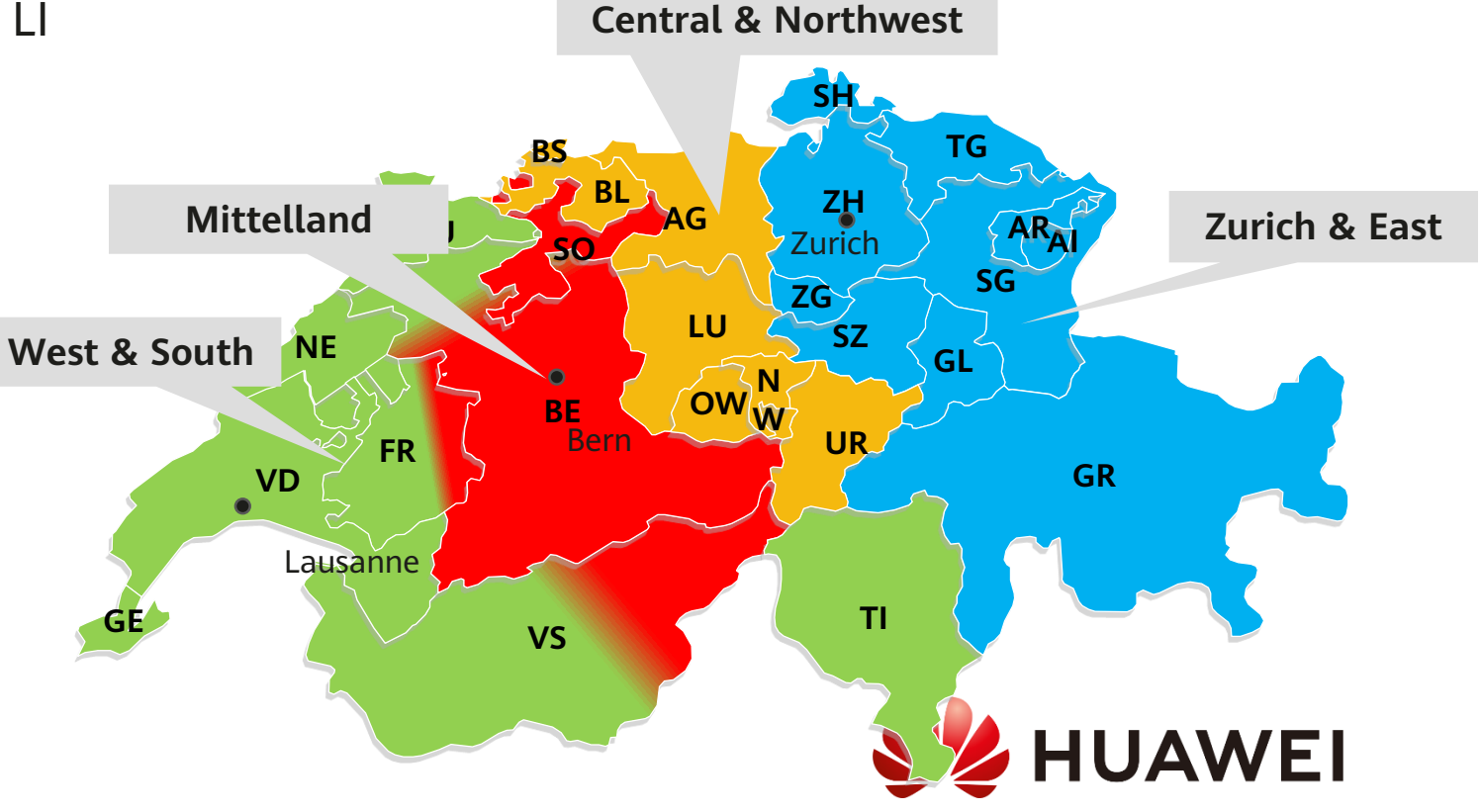

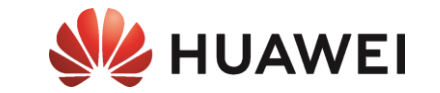

# **ANHÄNGE**

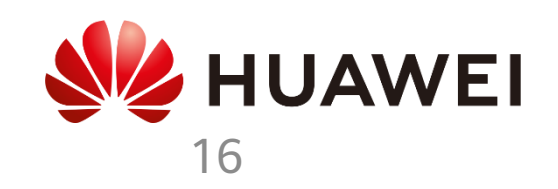

# SmartCharger

### **Einphasige PV-Anlagen mit wenig überschüssiger PV**

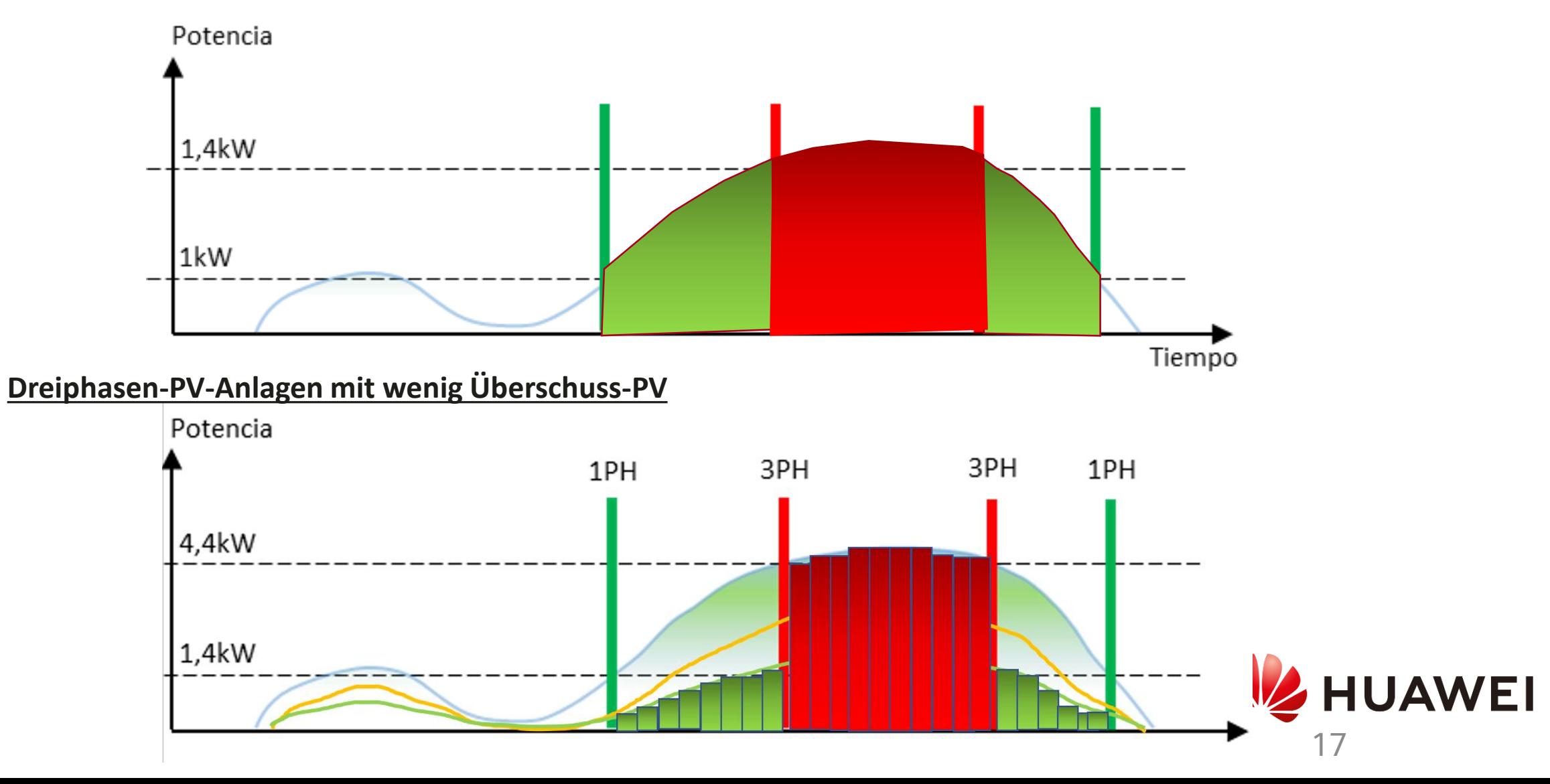

# LED-Anzeige

<span id="page-17-0"></span>(b) Algunas funciones pueden estar sujetas a cambios según las actualizaciones más recientes del software y la aplicación del cargador.

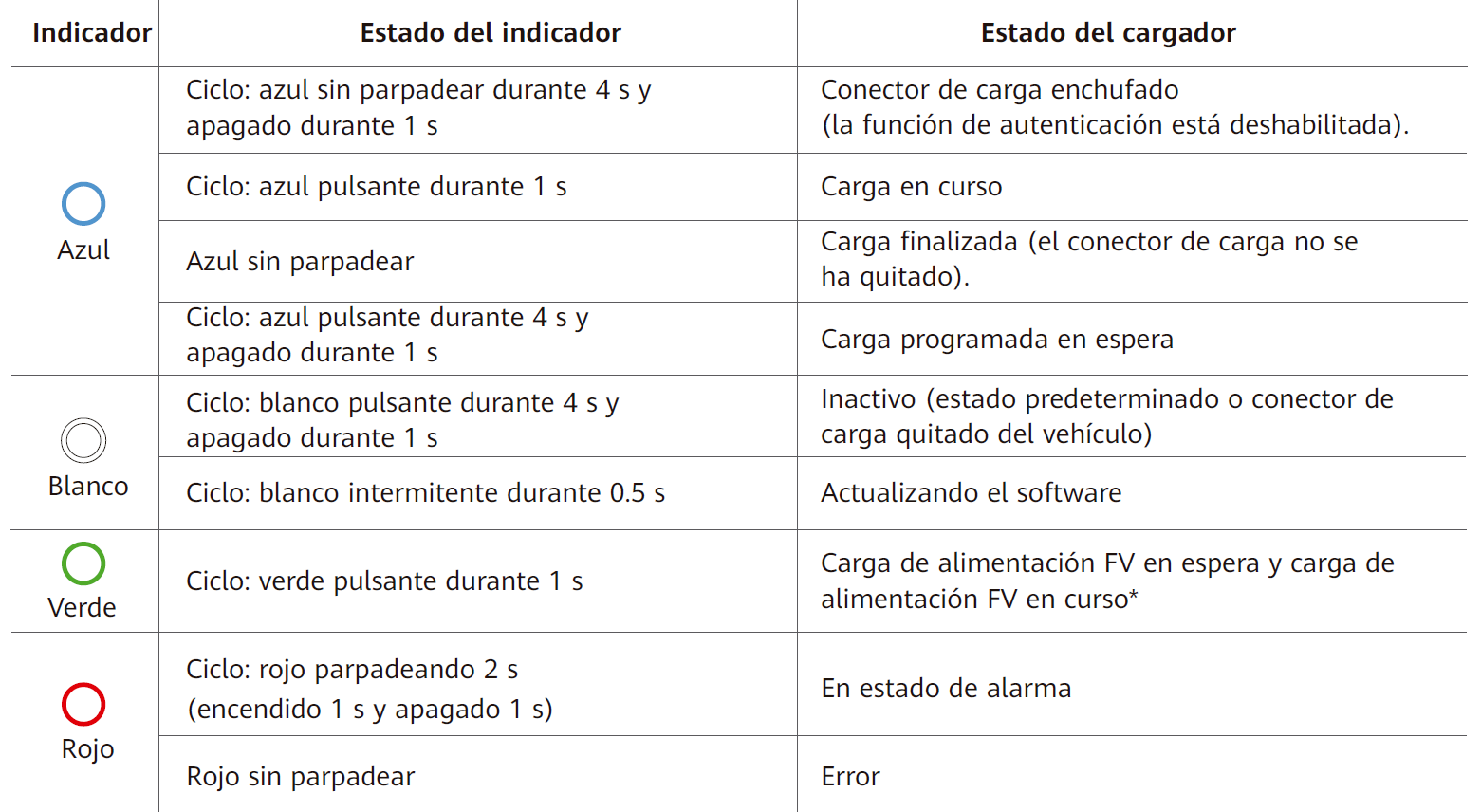

\*Esta función está disponible cuando se han instalado un contador de electricidad y un inversor FV de Huawei de las versiones y los modelos especificados.

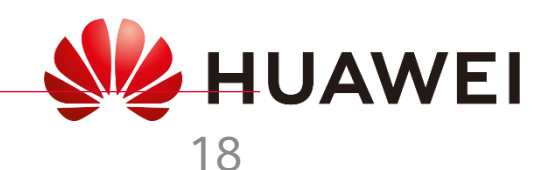

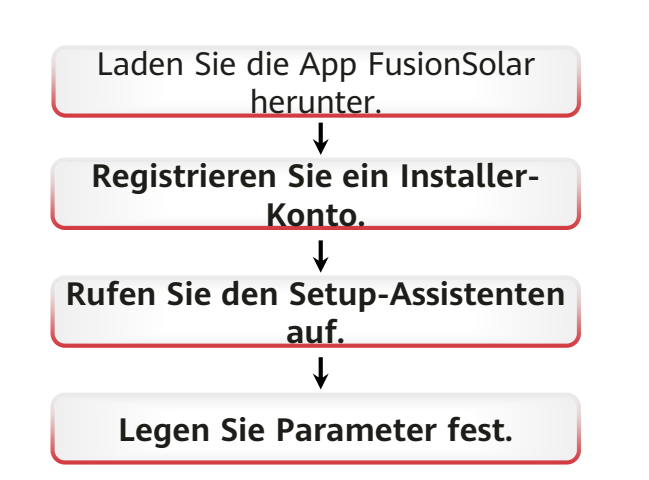

# 2.1 Laden Sie die App FusionSolar **herunter**<br>• Methode 1: Scannen Sie den folgenden

QR-Code und laden Sie das neueste Installationspaket herunter

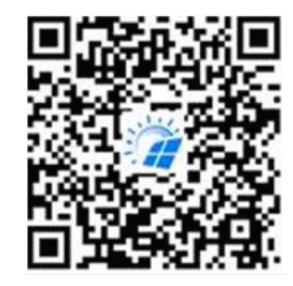

<span id="page-18-0"></span>**2. Ich bin Installateur** eine Methode 2: Scannen Sie den QR-Code auf dem Typenschild des Ladegeräts, um das neueste Installationspaket herunterzuladen.

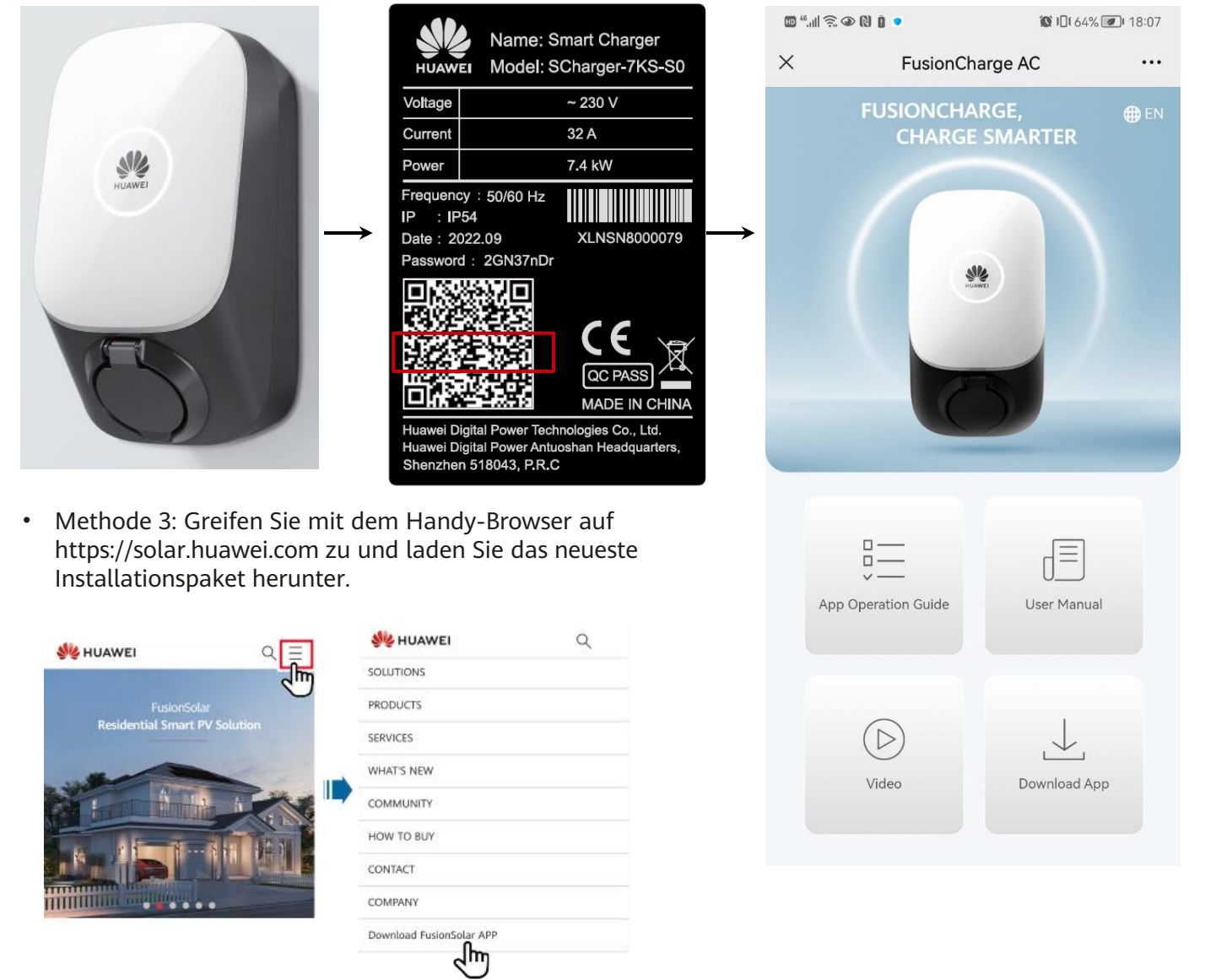

• Methode 4: Suchen Sie FusionSolar in der Huawei-App-Galerie und laden Sie das neueste Installationspaket herunter.

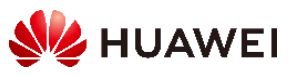

# 2.2 Registrierung eines Installateur-Kontos

Erstellen des ersten Installer-Kontos

Erstellen Sie das erste Installer-Konto und erstellen Sie eine Domäne mit dem Firmennamen.

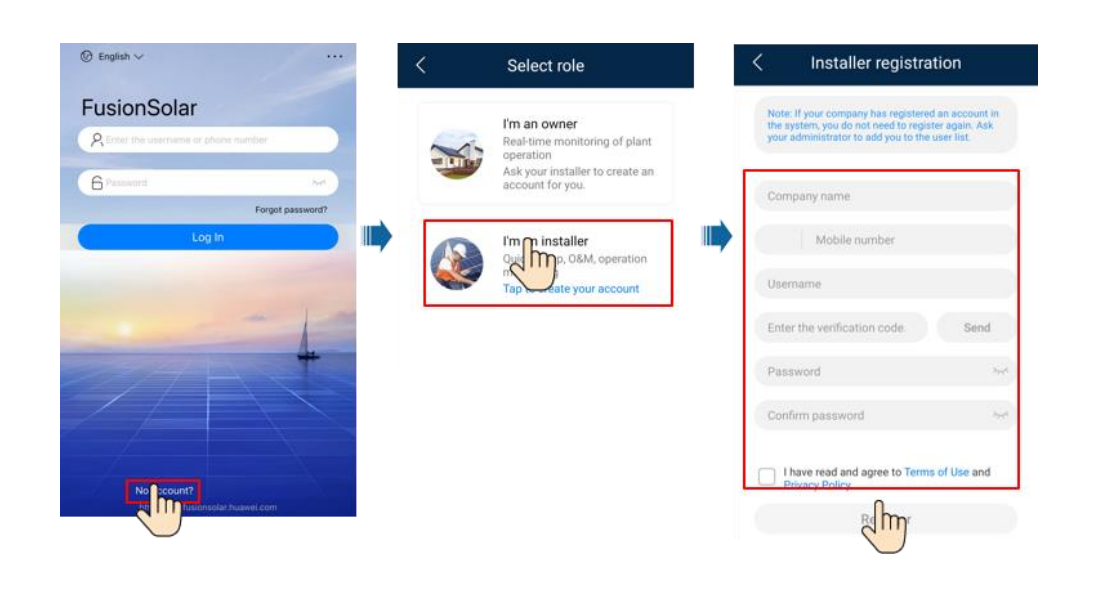

#### Erstellen Sie mehrere Installer-Konten für dasselbe Unternehmen

Um mehrere Installer-Accounts für ein Unternehmen zu erstellen, melden Sie sich bei der FusionSolar-App an und klicken Sie auf Benutzer hinzufügen.

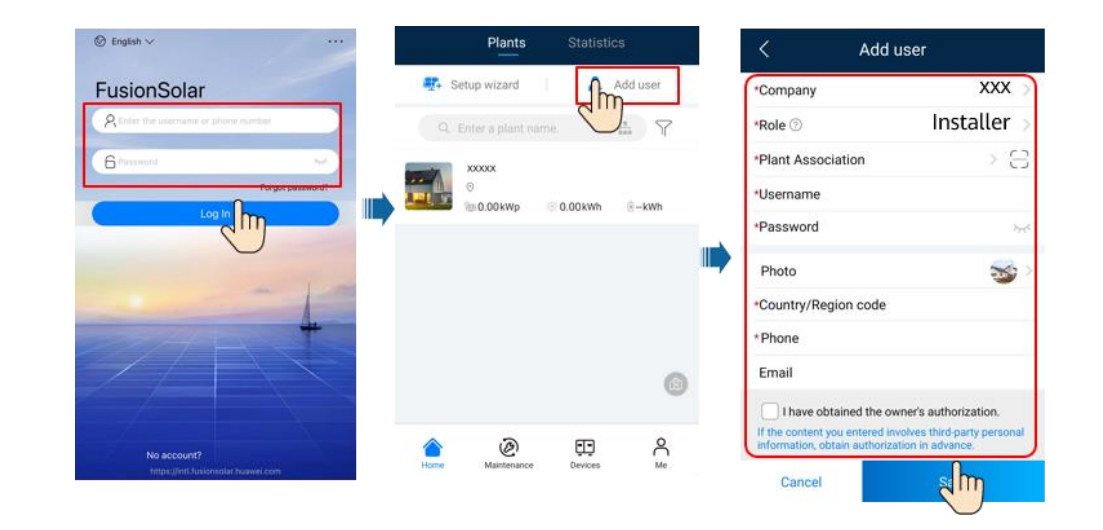

- Wenn Sie über ein Installer-Konto verfügen, überspringen Sie diesen Schritt.
- Sie können ein Konto nur mit einem Mobiltelefon nur in China registrieren.
- Die für die Registrierung verwendete Handynummer oder E-Mail-Adresse ist der Benutzername für die Anmeldung in der FusionSolar App.

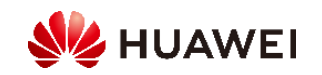

# <span id="page-20-0"></span>2.3 Erstellung und Inbetriebnahme von Anlagen

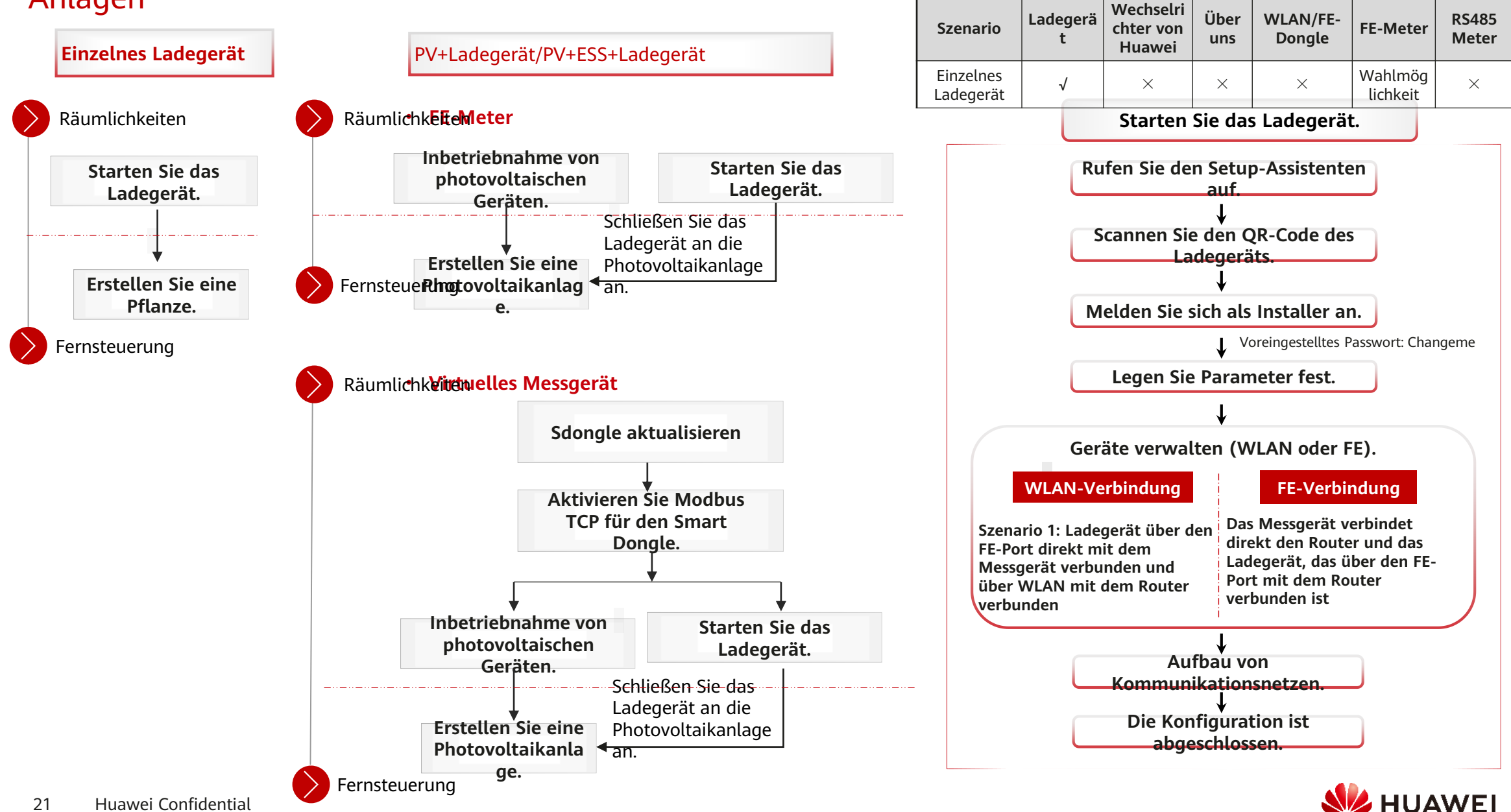

2.3.1 Nur Ladegerät

### **1. Starten Sie das Ladegerät.**

Wenn Sie die FE-Kabel an ein Ladegerät anschließen, wählen Sie die WLAN- oder FE-Verbindung zwischen Ladegerät und Router.

### **WLAN-Verbindung**

**Das Ladegerät verbindet sich per WLAN mit dem Router und verbindet sich über den FE-Port direkt mit dem Messgerät.**

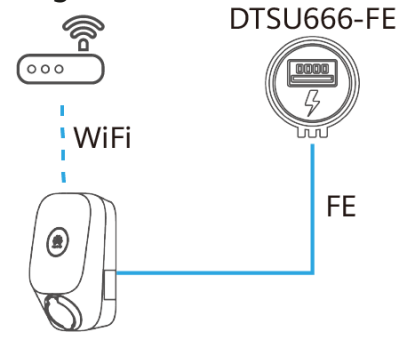

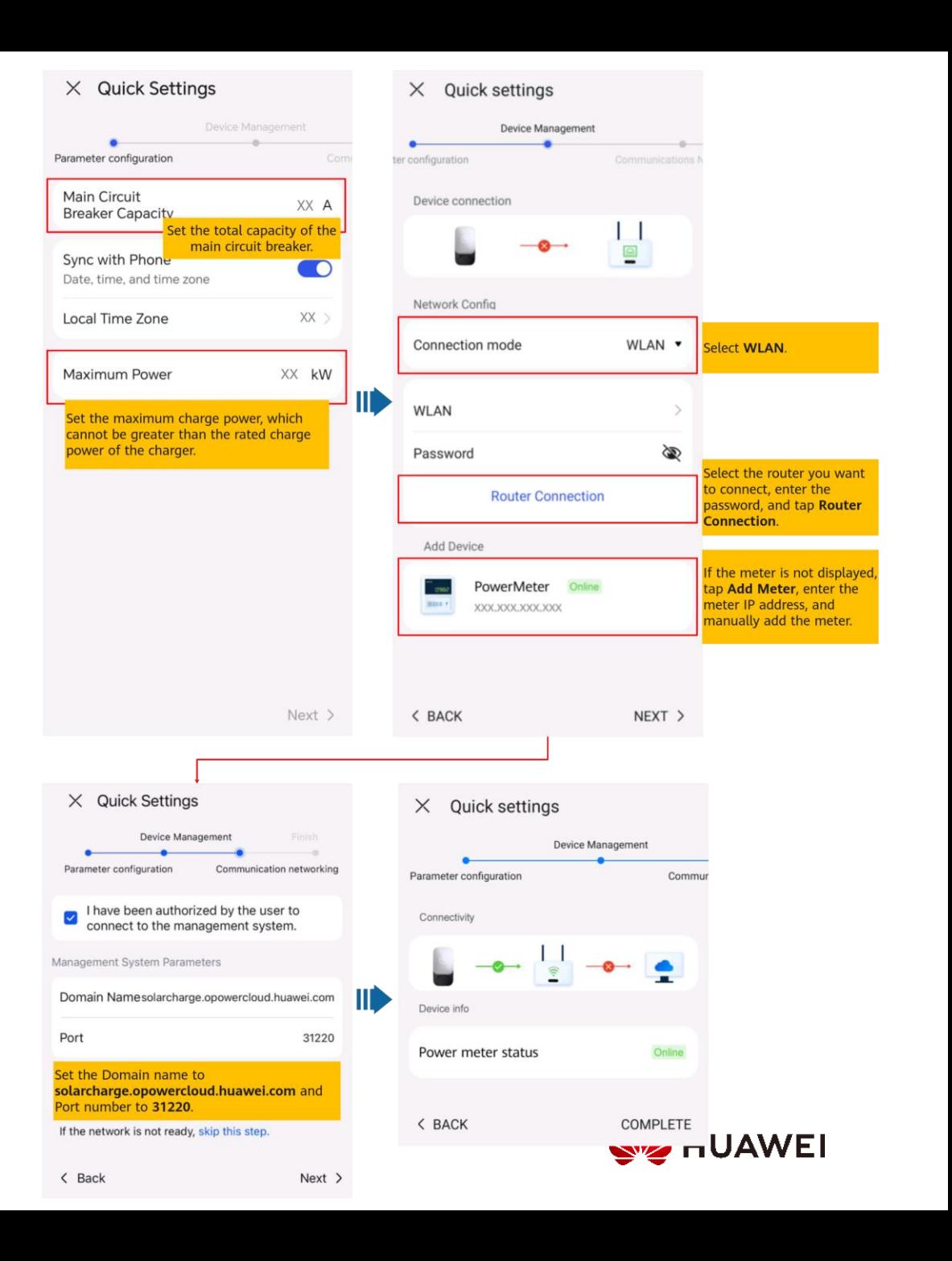

#### **FE-Verbindung**

**Das Messgerät ist direkt mit dem Router verbunden, und das Ladegerät ist über den FE-Port mit dem Router verbunden.**

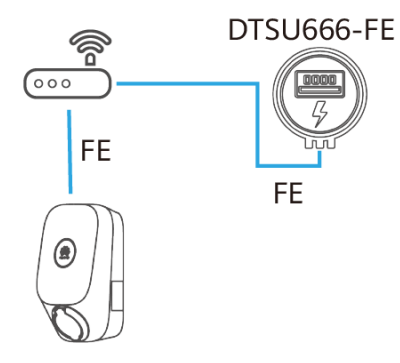

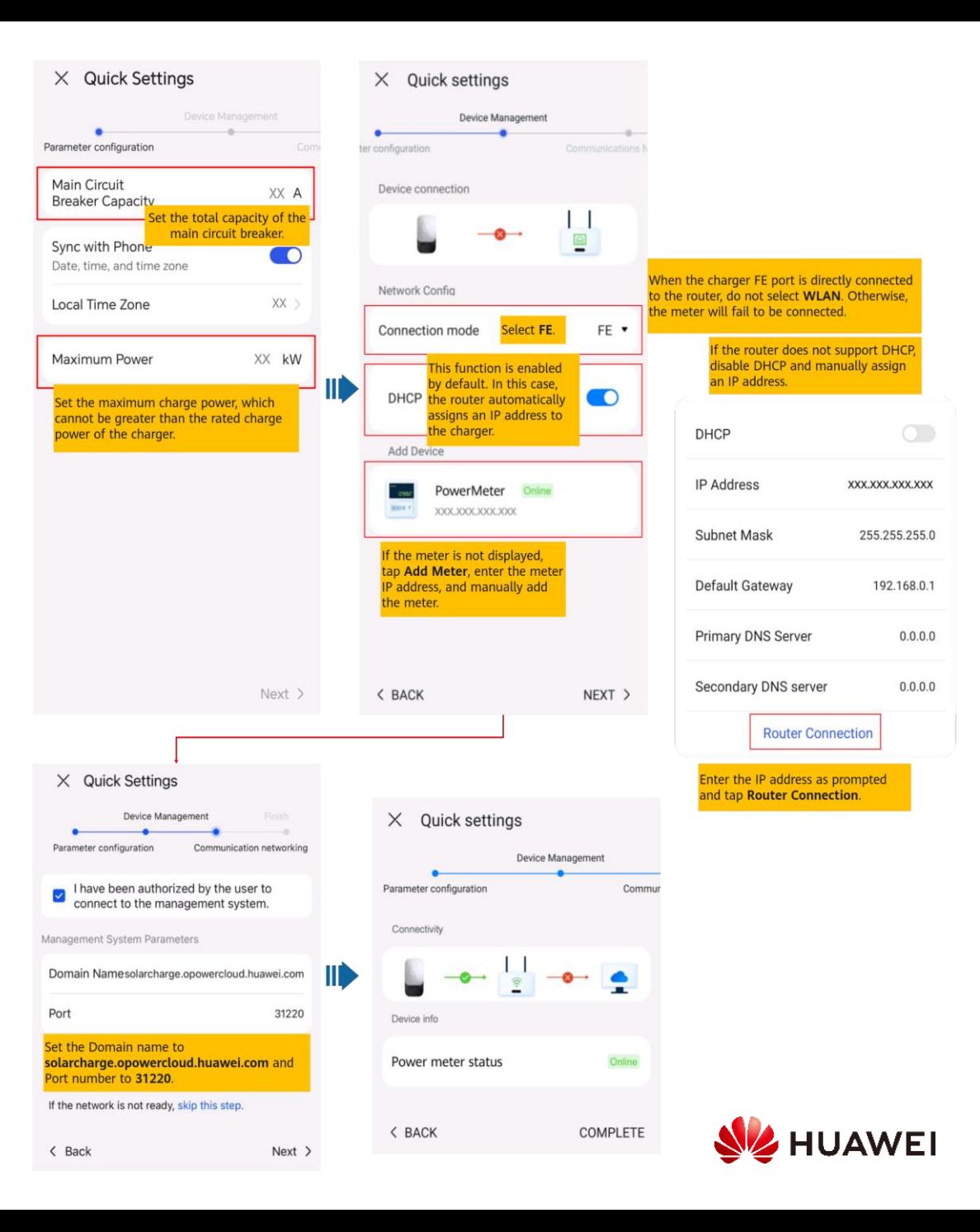

### **2. Anschluss an eine neue Anlage**

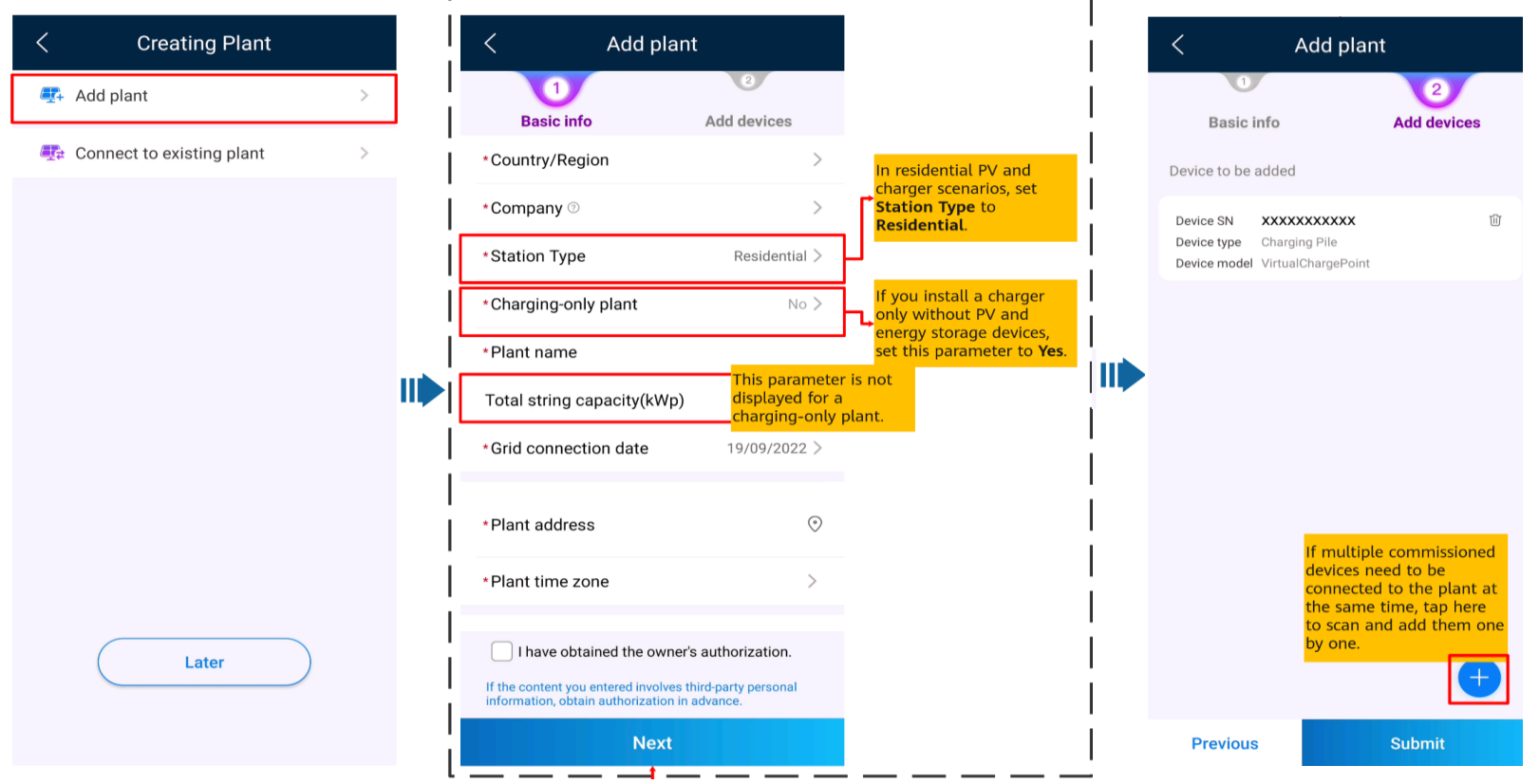

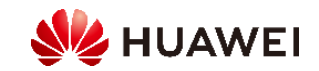

# 2.3.2 PV+Ladegerät/PV+ESS+Ladegerät

# ✓ FE-Meter

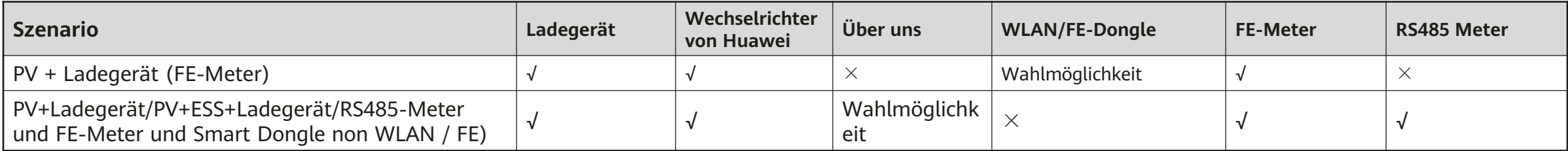

# ✓ Virtuelles Messgerät

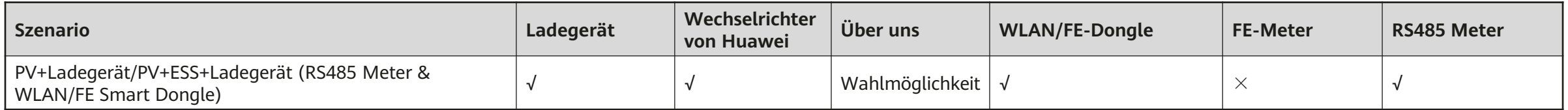

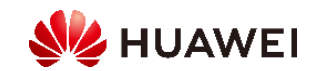

### **1. Aktivieren von Modbus TCP für Smart Dongle (nur im virtuellen Zähler-Szenario)**

Wenn ein Netzwerk von virtuellen Zählern verwendet wird, loggen Sie sich in den Wechselrichter ein, der mit dem Smart Dongle verbunden ist. Wählen Sie im Startbildschirm des Geräts Einstellungen > Kommunikationseinstellungen > Dongle-Parametereinstellungen und setzen Sie Modbus TCP auf Ein (ohne Einschränkungen). Wenn ein FE-Messgerät verwendet wird, stellen Sie Modbus TCP auf Aus.

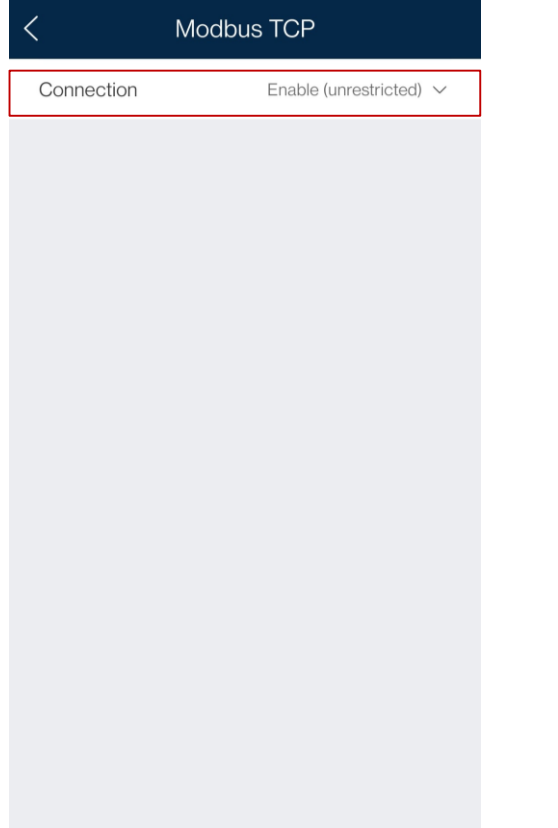

### **2. Inbetriebnahme von Photovoltaikanlagen für eine neue Anlage**

Verbinden Sie Photovoltaik- und ESS-Geräte mit dem Managementsystem und erstellen Sie eine Anlage. Weitere Informationen entnehmen Sie bitte der [entsprechenden Kurzanleitung des Wechselrichters oderFusionSolarKurzanleitung für](https://support.huawei.com/enterprise/en/doc/EDOC1100165052)  die Anwendung.

### **3. Start des Ladegeräts**

**Verweisen Sie auf[3.1 Nur Ladegerät](#page-20-0)um das Ladegerät zu starten.**

### **4. Anschluss eines Ladegeräts an eine Photovoltaikanlage**

PV+Ladegerät/PV+ESS+Ladegeräte unter demselben Installateur

Methode 1: Scannen Sie im Einrichtungsassistenten den QR-Code des Ladegeräts und wählen Sie An bestehende Anlage anschließen.

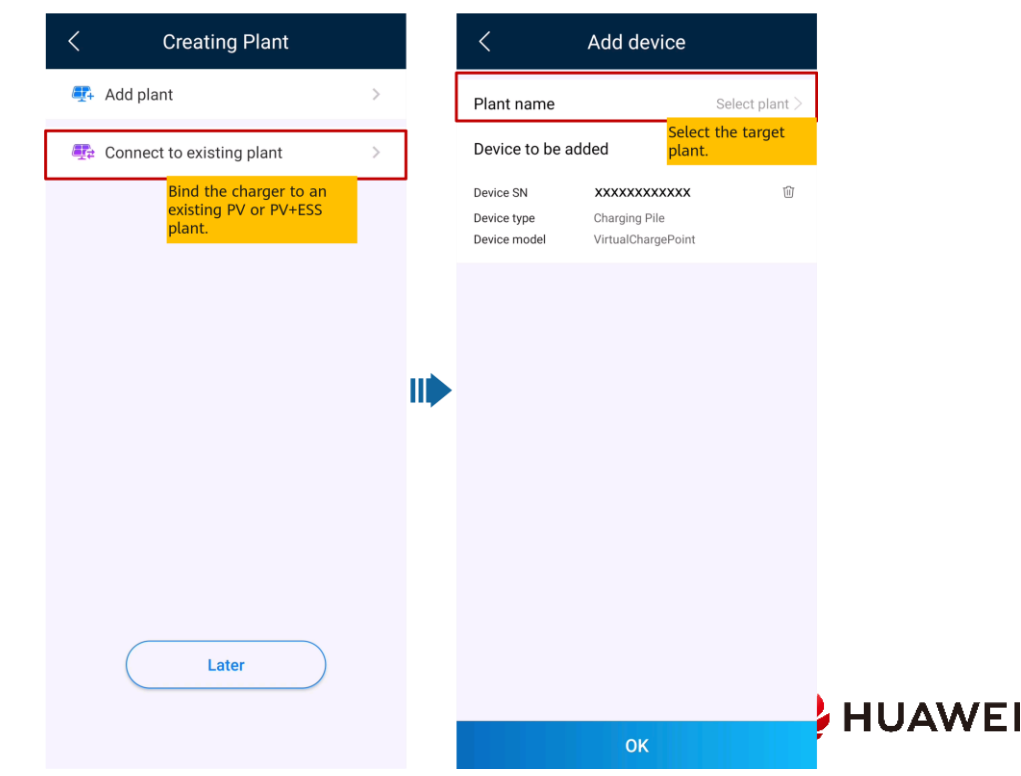

### <span id="page-26-0"></span>Methode 2: Tippen Sie auf dem Bildschirm Übersicht auf Gerät hinzufügen, um eine Verbindung zum

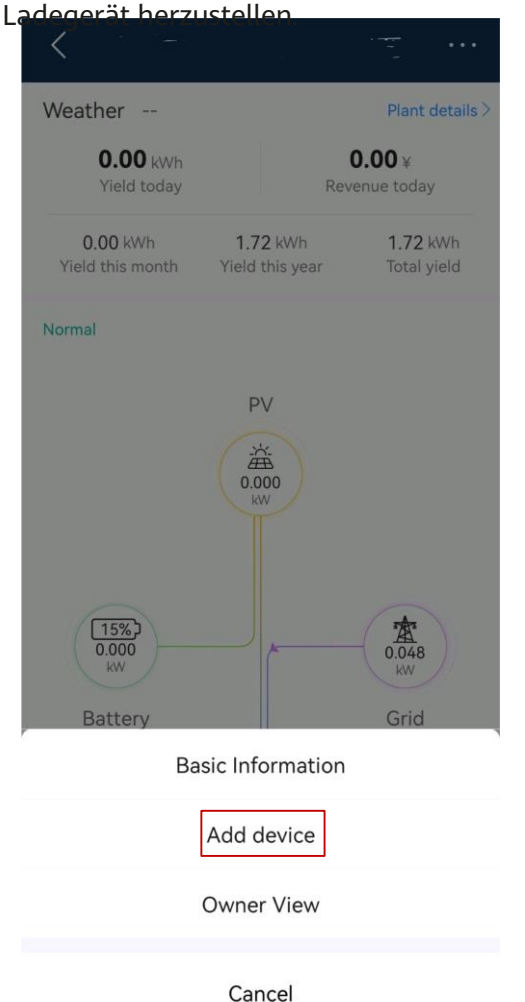

#### PV+Ladegerät/PV+ESS+Ladegeräte unter verschiedenen Installateuren

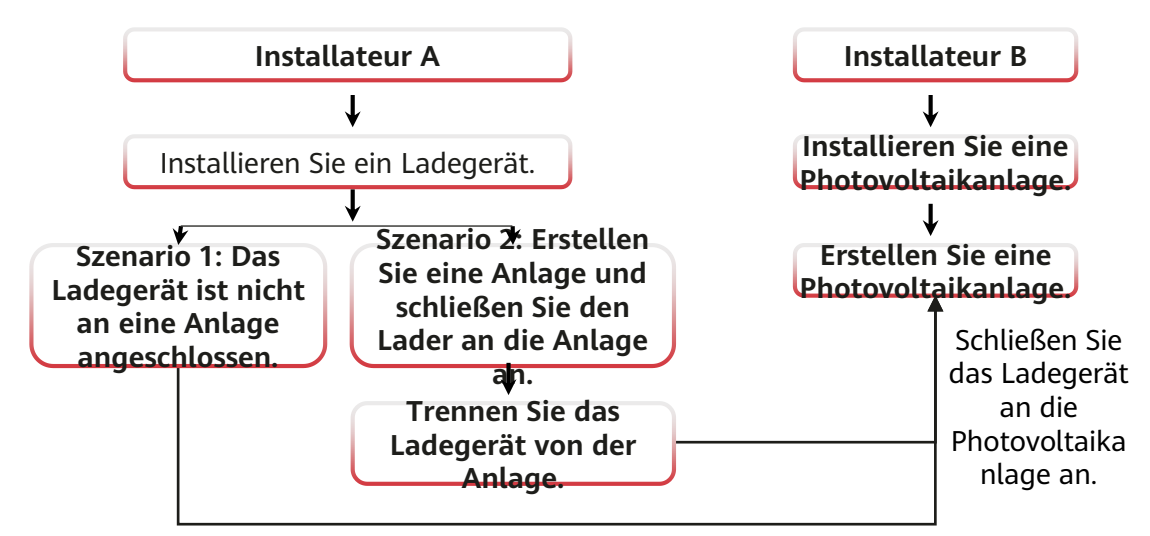

Senden Sie den SN- oder QR-Code des Ladegeräts an Installateur B.

### **Szenario 1: Das Ladegerät ist nicht an eine Anlage angeschlossen.**

**Der Besitzer sendet den SN- oder QR-Code des Laders an Installateur B. Installateur B verbindet den Lader mit einer bestehenden Anlage #\*@\$4 siehe PV+Ladegerät/PV+ESS+Ladegeräte unter demselben Installateur).**

- 1. Tippen Sie auf den Setup-Assistenten auf dem Home-Bildschirm und scannen Sie den QR-Code auf dem Ladegerät.
- 2. Tippen Sie auf dem Bildschirm Anlagenerstellung auf Mit vorhandener Anlage verbinden.
- 3. Wählen Sie auf dem Bildschirm "Gerät hinzufügen" die Anlage aus, die Sie verbinden möchten.
- 4. Klicken Sie auf Bestätigen.

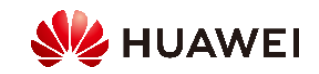

### 2: Das Ladegerät trennt sich von der ursprünglichen Anlage und verbindet sich dann mit einer neuen Anlage.

1. Der Besitzer meldet sich in der FusionSolar-App an und hebt die Verknüpfung des Loaders mit dem

Anlage, die von Installateur A erstellt wurde.

- a. Tippen Sie auf dem Bildschirm Übersicht auf Pflanzendetails.
- b. Tippen Sie auf Geräte hinzufügen.
- c. Tippen Sie auf und wählen Sie Gerät nach Standortanforderungen aufheben aus.

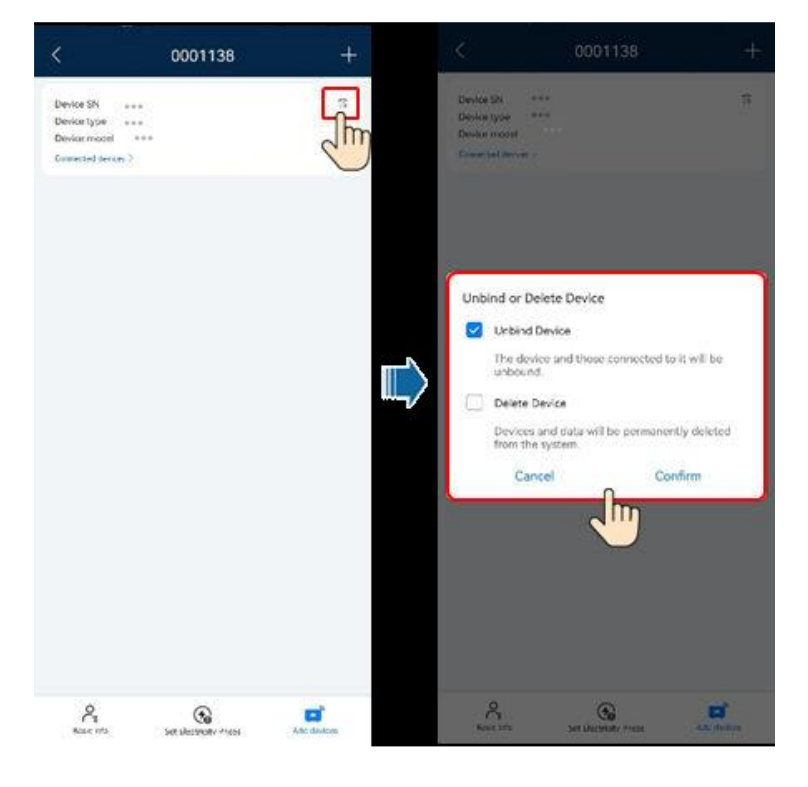

**Hinweis: Nachdem ein Gerät nicht verknüpft ist, sind die Ausführungsdaten des Geräts und seiner Untergeräte**

in der Datenbank. Die standardmäßige Aufbewahrungsfrist für Daten beträgt sechs Monate

Ändern Sie den Aufbewahrungszeitraum, wenden Sie sich an Ihren Systemadministrator.

- Wenn ein Gerät innerhalb der Datenaufbewahrungsfrist zu einer Anlage springt, erbt das Gerät die gespeicherten Daten.
- Ist ein Gerät innerhalb der Vorratsdatenspeicherungsfrist nicht mit einer Anlage verbunden, werden die Daten automatisch gelöscht.
- 2. Installateur B verbindet die Photovoltaik-Geräte und das Ladegerät im Betrieb mit einer

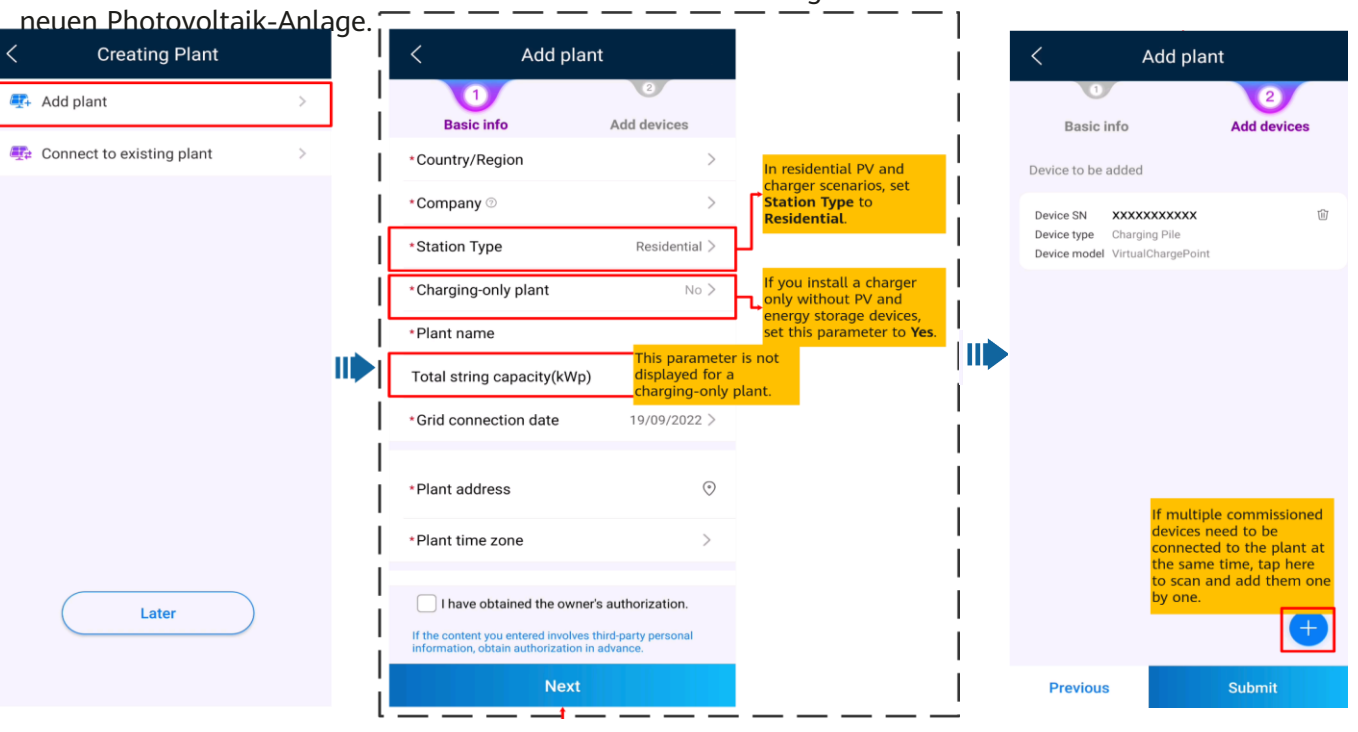

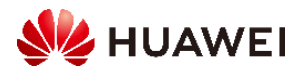

# 3. Ich bin Eigentümer

Mit der FusionSolar App können Sie jederzeit und überall die Energieerzeugungs- und Verbrauchsinformationen Ihres Stromsystems überprüfen. Sie können Photovoltaik und Energiespeicher verwenden, um Strompreise zu sparen und mehr Vorteile zu erhalten. Darüber hinaus können Sie auch mehrere Geräte als Ladegeräte für Ihren Strombedarf verwenden.

Die App FusionSolar kann mit den Ladegeräten verbunden werden. Mit der App können Sie ein Fahrzeug laden, die Ladeleistung anpassen und mit Photovoltaik-Energie laden.

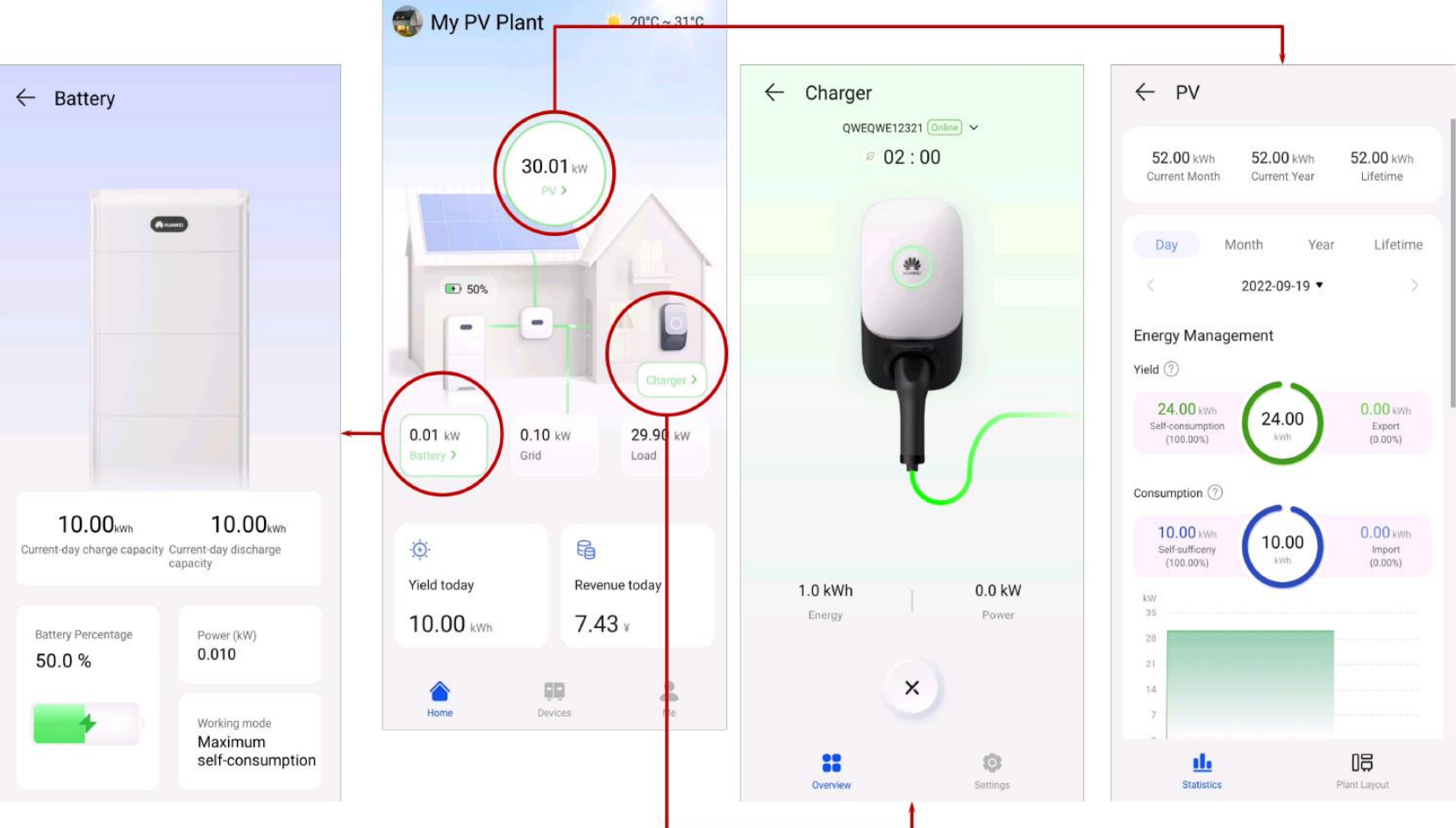

#### Hinweis:

- Bei Nutzern mit nur einem Ladegerät wird der Startbildschirm nicht angezeigt. In diesem Fall wird der Bildschirm des Ladegeräts angezeigt.
- Bei Nutzern mit nur einem Ladegerät wird der Startbildschirm nicht angezeigt. In diesem Fall wird der Bildschirm des Ladegeräts angezeigt.

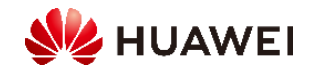

### 3.1 Ladestart und -stopp

Vorsichtsmaßnahmen

Vor dem Laden müssen Sie den Ladeanschluss vollständig in das Ladegerät und das Fahrzeug einstecken. Wenn die Ladeanzeige blau zyklisch ein- und ausgeschaltet wird (für 4s an und für 1s aus), ist das Ladegerät ordnungsgemäß mit dem Fahrzeug verbunden.

Hinweis: Sie können den Ladeanschluss auch am Ladegerät sperren, wenn die Sicherheit der Immobilie gewährleistet ist. Auf diese Weise müssen Sie nur den Ladestecker in Ihr Fahrzeug einstecken, um eine Ladesitzung zu starten. Weitere Informationen finden Sie unte[rVerriegelung des Lastanschlusses](#page-18-0).

# 3.1.1 Laden sofort über die App starten und stoppen

#### Beginnen der Aufladung

Drücken Sie Aufladen starten im Jetzt laden-Modus. Wenn sich die Ladeanzeige blau zyklisch ein- und ausschaltet (für 0,5 Sekunden an und für 0,5 Sekunden aus), befindet sich das Ladegerät im Ladezustand. Sie können konfigurieren, ob Sie die Funktion Power Preferred PV verwenden möchten. Weitere Informationen finden Sie unte[rBevorzugte Photovoltaik-Stromversorgung \(Eigentümer\)](#page-30-0).

Stoppen Sie die Belastung

Nachdem das Fahrzeug vollständig geladen ist, stoppt das Ladegerät automatisch den Ladevorgang. In diesem Fall ist der Indikator konstant blau. Sie können die App auch halten, um den Ladevorgang zu stoppen.

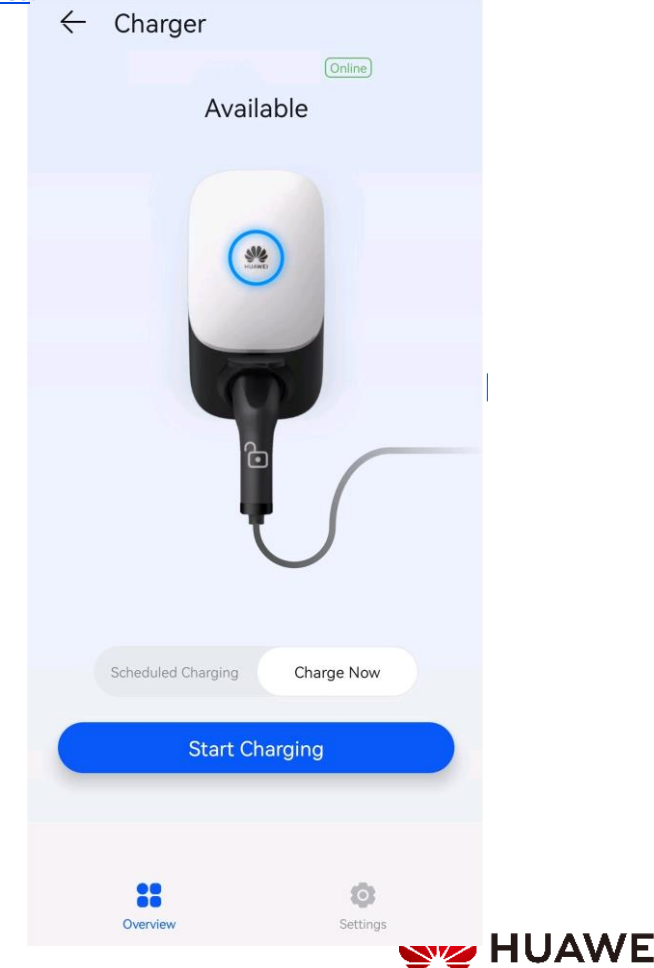

# <span id="page-30-0"></span>3.1.2 Laden wie geplant über die App starten und stoppen

Sie können die programmierte Ladefunktion verwenden, um Ihr Auto während der Stoßzeiten zu laden Stunden, um Stromkosten zu sparen.

#### **Vorsichtsmaßnahmen**

Vor dem Laden müssen Sie den Ladeanschluss vollständig in das Ladegerät und das Fahrzeug einstecken. Wenn die Ladeanzeige blau zyklisch ein- und ausschaltet (für 4s an und für 1s aus), ist das Ladegerät ordnungsgemäß mit dem Fahrzeug verbunden.

#### **Ladevorgang**

- 1. Tippen Sie auf dem Ladegerätbildschirm auf Geplante Aufladung.
- 2. Drücken Sie auf Geplantes Aufladen. Wenn die Ladeanzeige blau zyklisch ein- und ausgeschaltet wird (für 4s an und für 1s aus), befindet sich das Ladegerät im programmierten Ladestandby-Zustand.

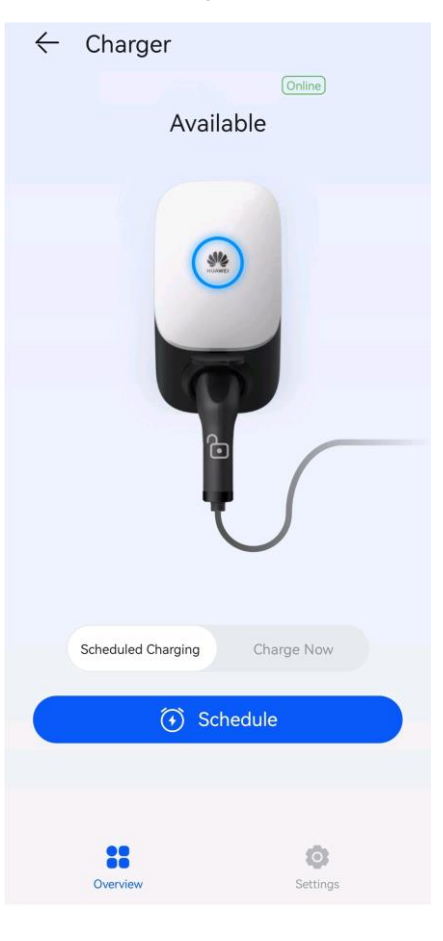

**Festlegen der geplanten Ladezeit**

Wählen Sie auf dem Ladegerät-Bildschirm Einstellungen > Geplante Aufladung.

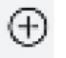

- Tippen Sie auf, um die Start- und Endzeit des Ladevorgangs einzustellen.
- Tippen Sie auf einen geplanten Upload-Plan, um ihn zu bearbeiten.

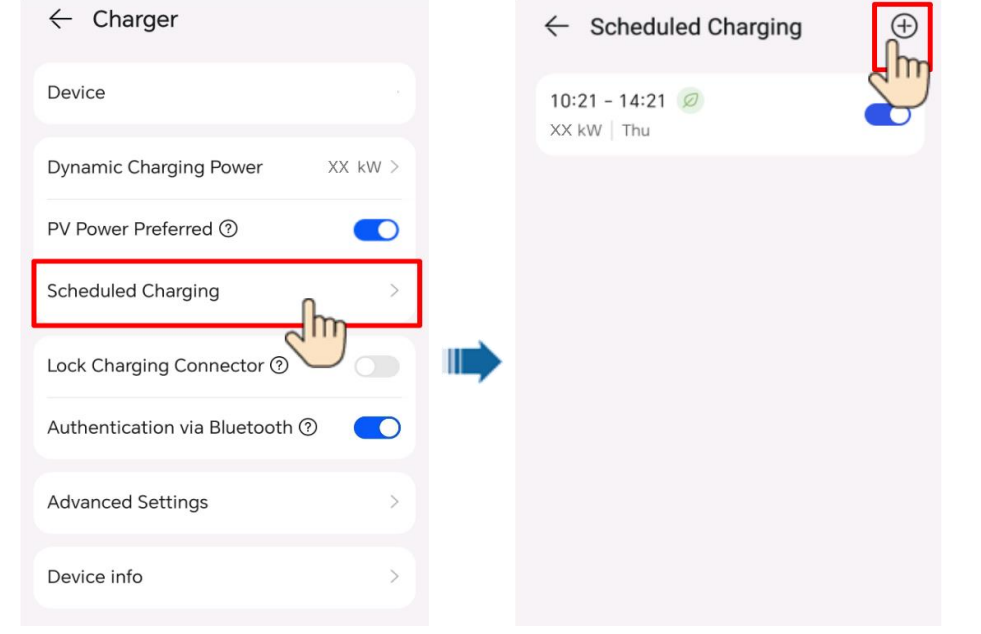

Hinweis: Wählen Sie einen Plan aus, den Sie löschen möchten, tippen und wischen Sie nach links und tippen Sie auf, und die Scheduled Charging  $\oplus$ 

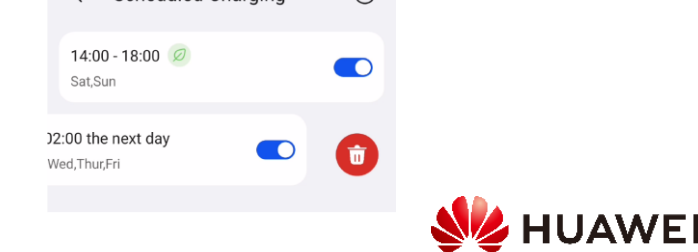

### 3.1.3 Starten und Stoppen des Ladens mit einer RFID-Karte

#### **Vorsichtsmaßnahmen**

Stellen Sie vor dem Aufladen sicher, dass Ihre RFID-Karte dem System hinzugefügt wurde. Weitere Informationen finden Sie unte[rHinzufügen einer RFID-Karte](#page-33-0).

#### **Beginnen der Aufladung**

Legen Sie das Ringmuster auf der RFID-Karte in den Belegbereich. Wenn die Anzeige dreimal schnell blau blinkt, gleitet die Karte erfolgreich.

- Wenn die programmierte Ladung nicht eingestellt ist, warten Sie, bis die Ladegerätanzeige zyklisch blau einund ausgeschaltet wird (für 0,5 Sekunden an und für 0,5 Sekunden aus), um den Ladestatus anzuzeigen.
- Wenn die programmierte Ladung eingestellt ist, geht das Ladegerät in den Standby-Zustand und die Anzeige schaltet sich blau ein und aus #\*@\$4 4 Sekunden lang blau drücken und 1 Sekunde lang aus). Sie können die Karte auch erneut wischen, um den Ladevorgang sofort zu starten.

#### **Stoppen Sie die Belastung**

Nachdem das Fahrzeug vollständig geladen ist, stoppt das Ladegerät automatisch den Ladevorgang. In diesem Fall ist der Indikator konstant blau. Sie können die RFID-Karte auch in den Schiebebereich schieben, um das Laden zu stoppen.

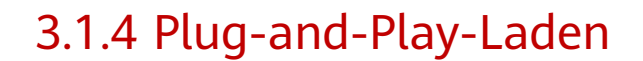

Nach dem Einstecken des Ladeanschlusses in den Ladeanschluss eines Fahrzeugs startet und stoppt das Ladegerät automatisch den Ladevorgang.

### **Vorsichtsmaßnahmen**

Um Plug-and-Play-Upload zu verwenden, deaktivieren Sie die Identitätsauthentifizierung, indem Sie auf die Identitätsauthentifizierung verweisen, die zu nicht autorisierten Gebühren führen kann.

Melden Sie sich als Besitzer in der FusionSolar App an, tippen Sie auf das Loader-Symbol auf dem Startbildschirm, wählen Sie Einstellungen > Erweiterte Einstellungen und deaktivieren Sie die Identitätsauthentifizierung.

**Beginnen der Aufladung**

Stecken Sie den Ladeanschluss vollständig in das Ladegerät und den Ladeanschluss eines Fahrzeugs. Wenn sich die Ladeanzeige blau zyklisch ein- und ausschaltet (für 0,5 Sekunden an und für 0,5 Sekunden aus), befindet sich das Ladegerät im Ladezustand.

#### **Stoppen Sie die Belastung**

Nachdem das Fahrzeug vollständig geladen ist, stoppt das Ladegerät automatisch den Ladevorgang. In diesem Fall ist der Indikator konstant blau. Sie können auch tippen

und halten Sie die App gedrückt oder streichen Sie die RFID-Karte auf Ihrem Finger

Bereich, um die Last zu stoppen.

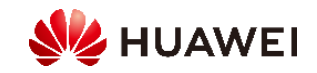

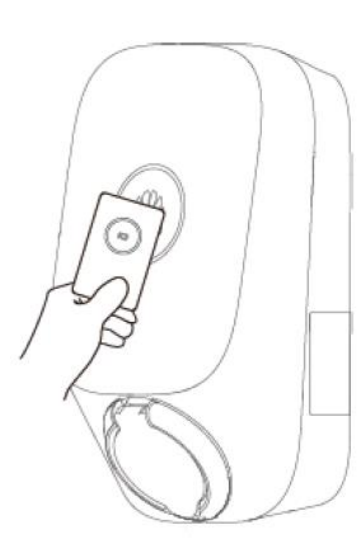

### 3.1.5 Ladestart über Bluetooth-Authentifizierung

Schließen Sie die Bluetooth-Kopplung mit dem Ladegerät in der FusionSolar App ab. Stellen Sie sicher, dass die App ausgeführt wird und die Bluetooth-Funktion des Telefons eingeschaltet ist. Wenn sich das Telefon in der Nähe des Ladegeräts befindet, wird die Identitätsprüfung automatisch abgeschlossen und der Ladevorgang beginnt.

### **Vorsichtsmaßnahmen**

Aktivieren Sie vor dem Laden die Bluetooth-Authentifizierungsfunktion.

Melden Sie sich als Besitzer bei der FusionSolar App an und aktivieren Sie die Bluetooth-Authentifizierung auf dem Ladegerät-Setup-Bildschirm, um die Bluetooth-Kopplung durchzuführen. Weitere Informationen finden Sie unter[Bluetooth](#page-17-0).

### **Beginnen der Aufladung**

Stecken Sie den Ladeanschluss vollständig in das Ladegerät und den Ladeanschluss eines Fahrzeugs. Wenn sich die Ladeanzeige blau zyklisch ein- und ausschaltet (für 0,5 Sekunden an und für 0,5 Sekunden aus), befindet sich das Ladegerät im Ladezustand.

**Stoppen Sie die Belastung**

Nachdem das Fahrzeug vollständig geladen ist, stoppt das Ladegerät automatisch den Ladevorgang. In diesem Fall ist der Indikator konstant blau. Sie können auch tippen

und halten Sie die App gedrückt oder streichen Sie die RFID-Karte in den Wischbereich, um den Ladevorgang zu stoppen.

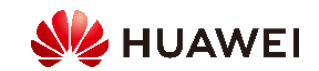

### <span id="page-33-0"></span>3.2 Gemeinsame Parameter konfigurieren

#### **Anlagenmanagement**

Besitzer können sich bei der FusionSolar-App anmelden, um einen Loader zu verknüpfen oder zu trennen.

- 1. Wählen Sie "Ich" > "Anlagenverwaltung" und tippen Sie auf die Zielanlage.
- 2. Tippen Sie auf Gerät hinzufügen, und tippen Sie dann auf.
- 3. Tippen Sie rechts neben dem SN-Gerät, um den QR-Code auf dem Ladegerät zu scannen.
- 4. Tippen Sie auf Speichern.
- 5. Klicken Sie auf, um die Verknüpfung eines Loaders aufzuheben oder zu entfernen.

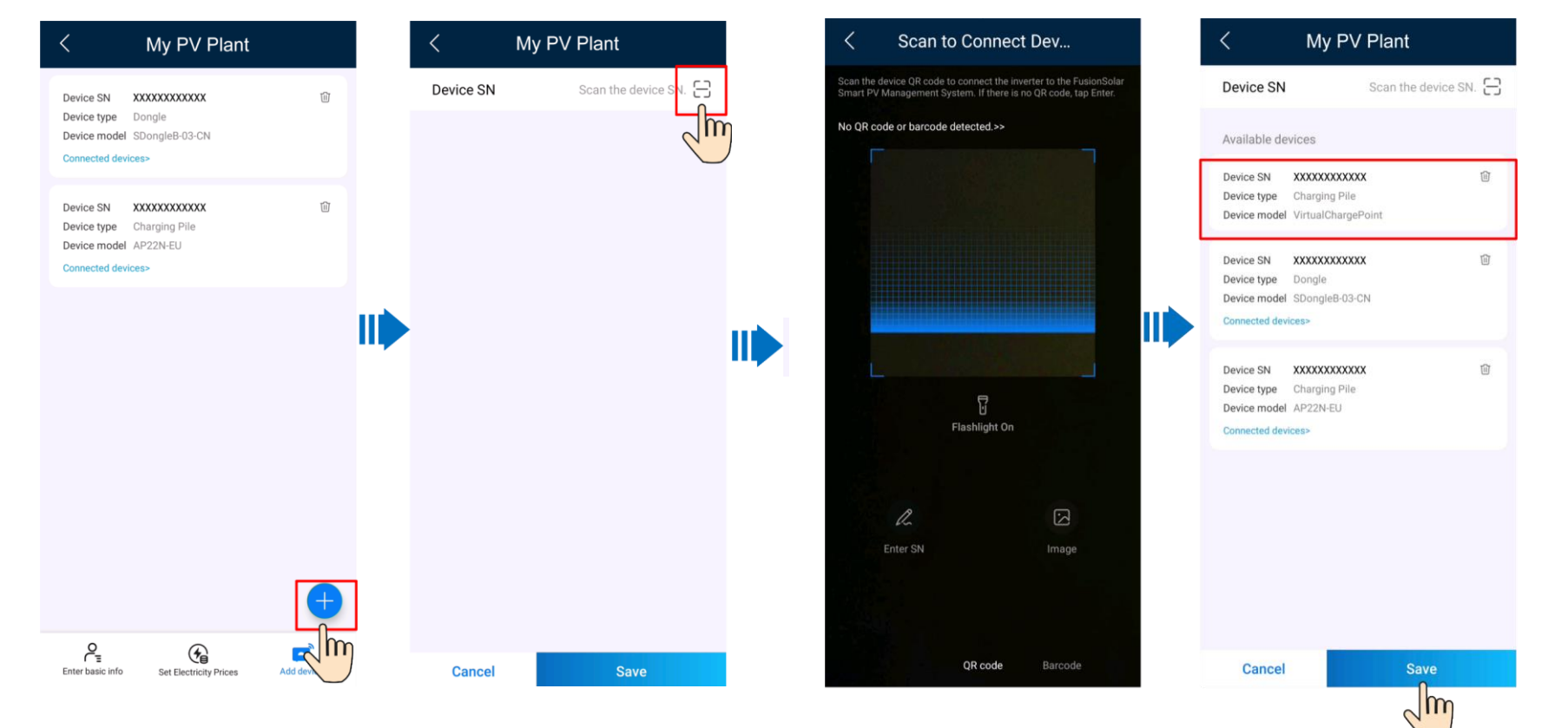

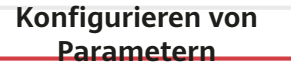

Melden Sie sich als Besitzer in der FusionSolar App an, tippen Sie auf das Ladegerät-Symbol und stellen Sie die Parameter ein. Weitere Informationen finden Sie [unterFunktionen und Merkmale](#page-26-0)  der Lösung

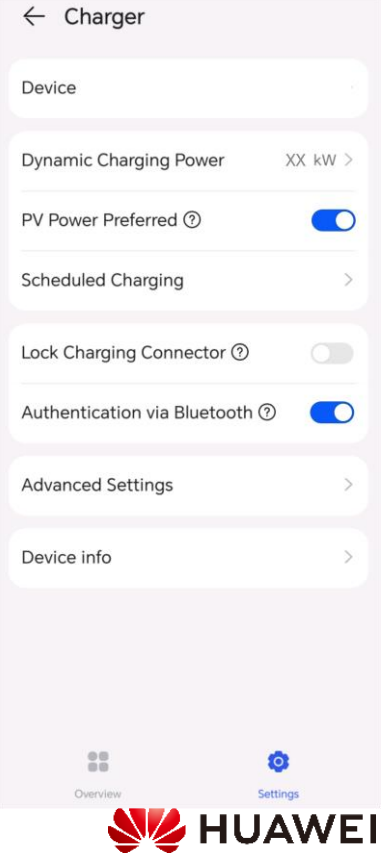

# **Thank you.**<br>
String digital to every contract to every contract to every contract to every contract to every contract to every contract to every contract to every contract to every contract to every contract to every cont

Bring digital to every person, home and organization for a fully connected,

**Copyright©2018 Huawei Technologies Co., Ltd. All Rights Reserved.**

The information in this document may contain predictive statements including, without limitation, statements regarding the future financial and operating results, future product portfolio, new technology, etc. There are a number of factors that

could cause actual results and developments to differ materially from those expressed or implied in the predictive statements. Therefore, such information is provided for reference purpose only and constitutes neither an offer nor an acceptance. Huawei may change the information at any time without notice.

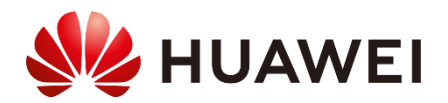